# **Porsche Connect**

 $\bigoplus$ 

 $\bigoplus$ 

 $\spadesuit$ 

**Noderīga informācija — īpašnieka rokasgrāmata**

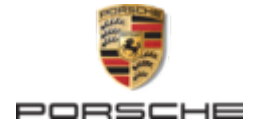

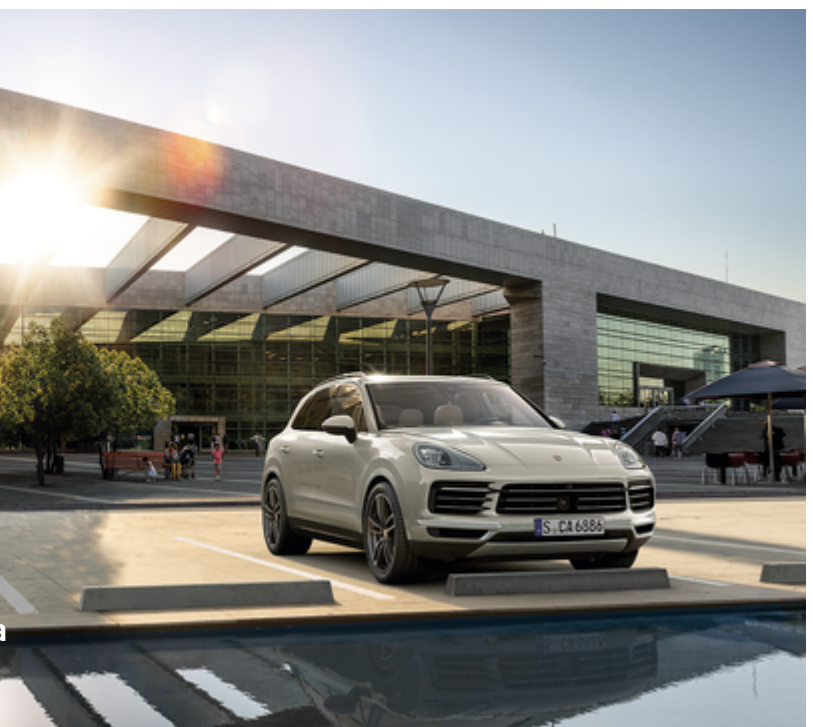

#### WKD 9Y0 71 A **82** 22 01/2022

Jebkāda veida pārdrukāšana (pat izrakstu) vai pavairošana ir pieļaujama tikai ar Dr. Ing. h.c. F. Porsche AG rakstisku atlauju.

Porsche, Porsche emblēma, 911, PCCB, PCM, PDK, PSM, PTM, Tequipment un citas zīmes ir Dr. Ing. h.c. F. Porsche AG reģistrētas preču zīmes.

© Dr. Ing. h.c. F. Porsche AG

Porscheplatz 1

70435 Stuttgart

Germany

 $\bigcirc$ 

#### **Aprīkojums**

Mūsu automašīnas un lietojumprogrammas tiek nepārtraukti uzlabotas, tāpēc aprīkojums un specifikācijas var neatbilst šajā Porsche vadītāja rokasgrāmatā redzamajiem attēliem un aprakstiem. Aprīkojuma elementi ne vienmēr atbilst standarta piegādes apjomam vai katrai valstij specifiskam automašīnas aprīkojumam. Plašāku informāciju par modernizējamo aprīkojumu jautājiet savam Porsche partnerim. Dažādu juridisku prasību dēļ atsevišķās valstīs jūsu automašīnas aprīkojums var atšķirties no šajā rokasgrāmatā aprakstītā. Ja jūsu Porsche automašīnas aprīkojums atšķiras no šajā rokasgrāmatā aprakstītā, jūsu

Porsche partneris labprāt sniegs informāciju, kas attiecas uz attiecīgo elementu pareizu darbību un kopšanu.

 $\bigoplus$ 

 $\bigoplus$ 

#### **Plašāka informācija par pakalpojumiem**

Plašāka informācija par pakalpojumiem ir pieejama interneta vietnē **www.porsche.com/connect**.

# **Porsche Connect rokasgrāmata**

Porsche Connect rokasgrāmata neaizstāj vadītāja rokasgrāmatu. Papildinformāciju par savu automašīnu varat atrast vadītāja rokasgrāmatā. Pievērsiet īpašu uzmanību drošības norādījumiem un brīdinājumiem.

 $\frac{1}{2}$ ♦

 $\frac{1}{1-\frac{1}{2}}\left( \frac{1}{\sqrt{2}}\right) ^{2}+\frac{1}{2}\left( \frac{1}{2}\right) ^{2}+\frac{1}{2}\left( \frac{1}{2}\right) ^{2}+\frac{1}{2}\left( \frac{1}{2}\right) ^{2}+\frac{1}{2}\left( \frac{1}{2}\right) ^{2}+\frac{1}{2}\left( \frac{1}{2}\right) ^{2}+\frac{1}{2}\left( \frac{1}{2}\right) ^{2}+\frac{1}{2}\left( \frac{1}{2}\right) ^{2}+\frac{1}{2}\left( \frac{1}{2}\right) ^{2}+\frac{1}{2}\left( \frac$ 

# <span id="page-2-0"></span>**Par šo vadītāja rokasgrāmatu**

## **Brīdinājumi un simboli**

Šajā rokasgrāmatā tiek izmantoti dažāda veida brīdinājumi un simboli.

**A** BĪSTAMI

Smagas vai nāvējošas traumas

Neievērojot brīdinājumus kategorijā "Bīstami", tiks gūtas smagas vai nāvējošas traumas.

**A** BRĪDINĀJUMS Iespējama smaga vai nāvējoša trauma

Neievērojot kategorijas "Brīdinājums" brīdinājumus, var tikt gūtas smagas vai nāvējošas traumas.

**A** UZMANĪBU

Iespējamas vidēji smagas vai vieglas traumas

Neievērojot brīdinājumus kategorijā "Uzmanību", var tikt gūtas vidēji smagas vai vieglas traumas.

#### **Note**

Iespējami automašīnas bojājumi

Neievērojot brīdinājumus kategorijā "Norādījums", var rasties automašīnas bojājumi.

#### ⋒ **Informācija**

Papildu informācija apzīmēta, kā "Informācija".

- ◆ Nosacījumi, kas jāievēro, lai varētu izmantot konkrēto funkciju.
- e Norādījums, kas jums jāievēro.
- **1.** Norādījumi, kas aptver vairākas darbības, ir numurēti.
- **2.** Norādījumi, kas jums jāievēro centrālajā displejā.

 $\triangleright$  Norādījums, kur varat atrast svarīgu papildu informāciju par tēmu.

# **Papildu informācija**

Papildu informācija par jūsu automašīnu, Connect pakalpojumiem un uzlādes aprīkojumu ir pieejama automašīnas vadītāja rokasgrāmatā borta datorā un digitālajos Porsche kanālos. Lai iegūtu papildinformāciju par digitālajiem kanāliem, lūdzu, sazinieties ar Porsche partneri.

# **Borta dators**

Vadītāja rokasgrāmatu varat atrast Porsche komunikāciju sistēmas (PCM) sadaļā:

#### ► Driver's Manual

#### **Atruna**

Apple, Apple logotips, CarPlay, iPod, Siri, iPhone un citi Apple apzīmējumi ir Apple Inc. preču zīmes, kas reģistrētas ASV un citās valstīs. App Store ir Apple Inc. pakalpojumu zīme, kas reģistrēta ASV un citās valstīs. iOS ir Cisco Technology, Inc. preču zīme vai reģistrēta preču zīme ASV un citās valstīs, un to izmanto saskaņā ar Apple licenci. Android, Android Auto, Google Play un Google Play logotips ir Google LLC preču zīmes.

# **Saturs**

#### **[Reģistrēšanās un iestatīšana](#page-4-0)**

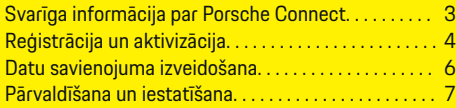

 $\bigoplus$ 

 $\overline{\bigoplus}$ 

 $\bigcirc$ 

# **[Pakalpojumu pārskats](#page-9-0)**

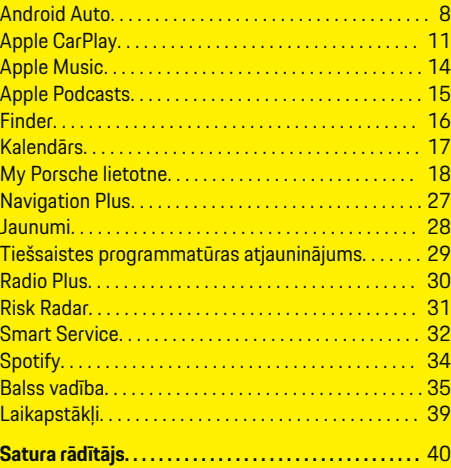

 $\color{black}\blacklozenge$ 

# <span id="page-4-0"></span>**Reģistrēšanās un iestatīšana Svarīga informācija par Porsche Connect**

#### **Pieejamība**

Atkarībā no valsts un aprīkojuma Porsche Connect ir dažādi pieejams. Aprakstītais saturs var attiecīgi atšķirties.

#### **Datu savienojums**

Lai izmantotu Porsche Connect pakalpojumus, ir nepieciešams datu savienojums. Atkarībā no valsts datu savienojumu vai izveidot, izmantojot integrēto SIM karti vai ārēju WiFi tīklāju.

#### ⋒ **Informācija**

Dažās valstīs juridisku iemeslu dēļ ir nepieciešams apstiprināt klienta identitāti, lai varētu **izmantot ievietoto SIM karti**. Šim nolūkam klienta identitāte ir jāpārbauda, izmantojot identifikācijas dokumentu, un tikai pēc tam varēsit aktivizēt Porsche Connectpakalpojumus. Pārbaudi veic trešās puses pakalpojumu sniedzējs (IDnow), veicot video zvanu.

Lai iegūtu papildinformāciju par aktivizēšanu un personīgo verifikāciju, skatiet **Video un instrukcijas**, kā arī **Jautājumi un atbildes**

g www.porsche.com/connect

Pašreizējais aktīvais datu savienojums tiek rādīts PCM pazinojumu apgabalā un ierīču pārvaldniekā.

#### **Informācija** (i`

.

Informāciju **par Porsche komunikāciju sistēmas (PCM)** un **Ierīču pārvaldnieka** lietošanu skatiet vadītāja rokasgrāmatā.

#### **Reģistrācijas process**

Reģistrācijas procesi var atšķirties atkarībā no valsts un aprīkojuma.

Œ **Informācija**

 $\overline{D}$ 

Papildu informācija par Porsche Connect

(palīdzības video, Porsche Connect lietošanas instrukcijas un FAQ) ir pieejami vietnē www.porsche.com/connect.

#### **Porsche Connect pakalpojumi**

Atkarībā no valsts un aprīkojuma pieejamie Porsche Connect pakalpojumi var atšķirties.

Œ **Informācija**

Papildu informācija par Porsche Connect  $\overline{D}$ 

(palīdzības video, Porsche Connect lietošanas instrukcijas un FAQ) ir pieejami vietnē www.porsche.com/connect.

#### **Izmantošana braukšanas laikā**

Ja braukšanas laikā lietojat PCM vai citas automašīnas sistēmas, pastāv risks, ka tiek novērsta jūsu uzmanība no satiksmes, un bīstamās situācijās jūsu reakcija var būt novēlota. Šī iemesla dēļ dažas funkcijas ir pieejamas tikai tad, kad automašīna neatrodas kustībā.

♠

- **1.** Izmantojiet daudzfunkciju stūri, informācijas un izklaides sistēmu un citus elementus braukšanas laikā tikai tad, ja satiksmes situācija to atļauj. Ja šaubāties, apturiet automašīnu, tiklīdz ir droši to darīt.
- **2.** Braukšanas laikā nelietojiet mobilos telefonus vai citas mobilās ierīces.
- **3.** Vienmēr lietojiet brīvroku aprīkojumu.
- **4.** Braukšanas laikā nesniedzieties cauri stūres spieķiem. Ārkārtas situācijā jūs nevarēsiet pietiekami ātri reaģēt.

#### **Lietotnes**

Atkarībā no valsts jūsu automašīnā ir pieejamas dažādas lietotnes (lejupielādējiet no Apple App Store vai Google Play Store).

**A** BRĪDINĀJUMS

Lietošana braukšanas laikā

Lietotnes izmantošana un iestatīšana braukšanas laikā var novērst jūsu uzmanību no satiksmes situācijas. Jūs varat zaudēt kontroli pār automašīnu.

Lietojiet lietotnes tikai tad, kad automašīna neatrodas kustībā.

#### (i) **Informācija**

.

Papildinformāciju par Porsche Connect sistēmu (video pamācības, Porsche Connect lietošanas instrukcijas un jautājumus un atbildes) atradīsit vietnē

g www.porsche.com/connect

# <span id="page-5-0"></span>**Reģistrēšanās un iestatīšana**

# **Reģistrācija un aktivizācija My Porsche**

My Porsche ir centrālā platforma, kurā var pārvaldīt personiskās automašīnas un izmantot vajadzīgos pakalpojumus un citas pieejamās funkcijas un pakalpojumus. Piekļuve portālam My Porsche notiek, izmantojot personīgo Porsche ID.

Porsche ID ir verificēta e-pasta adrese, kas tiek izmantota kā Porsche Connect lietotājvārds portālā My Porsche, veikalā Porsche Connect un My Porsche App.

Porsche ID kontā lietotājam ir iespēja izmantot personiskos iestatījumus datu sinhronizēšanai un apstrādei. Platformā ir pieejamas arī dažādas citas iespējas, piemēram, iespēja organizēt apkopes apmeklējumus.

Atkarībā no valsts un aprīkojuma ir pieejami dažādi pakalpojumi un funkcijas.

# **Pieteikšanās platformā My Porsche**

- $\angle$  Porsche ID konts ir aktivizēts.
- **1.** Atveriet My Porsche. (Atkarībā no valsts tiek rādīts Porsche tīmekļa vietnes kreisajā augšējā stūrī.)
- **2.** Ievadiet pieteikšanās datus (Porsche ID un paroli) un atveriet My Porsche.

# **Porsche ID konta (Porsche Connect lietotājs) un Porsche Connect pakalpojumu aktivizēšana**

♠

- $\checkmark$  Sanemts e-pasta zinojums par Porsche ID konta aktivizēšanu.
- **1.** E-pastā noklikšķiniet uz pogas "Activate Porsche ID Account" (Aktivizēt Porsche ID kontu) un ievadiet apstiprinājuma kodu (nosūtīts uz saglabātā mobilā telefona numuru).
- **2.** Iestatiet sava Porsche ID konta **paroli** un **drošības kodu**.
- **3.** Aizpildiet profila informāciju un aktivizējiet Porsche Connect bezmaksas ietverošo periodu (notiek fonā atkarībā no valsts)

#### (i) **Informācija**

Ja nav saņemts e-pasts, lai aktivizētu Porsche ID, lūdzu, sazinieties ar atbildīgo Porsche partneri.

# **Drošības kods**

Lai sekmīgi reģistrētu Porsche ID transportlīdzeklī un lietotu noteiktus attālinātos pakalpojumus, izmantojot lietotni vai My Porsche, ir nepieciešams drošības kods.

- **1.** My PorscheAtveriet .
- **2.** Piesakieties, izmantojot savus piekļuves datus (Porsche ID un paroli).
- **3.** Drošības kodu var iestatīt, mainīt vai atiestatīt lietotāja iestatījumos.

**Drošības kods** ir jāizsniedz atkarībā no valsts, piemēram, šādu pakalpojumu izmantošanai:

♠

- Porsche ID atbloķēšana pēc iekāpšanas automašīnā (ja ir iestatīta opcija "Pieteikties ar drošības kodu")
- Pieteikšanās iestatījumu mainīšana automašīnā (piemēram, uz "Pieteikties bez drošības koda")
- Porsche Vehicle Tracking System (PVTS) deaktivizēšana
- Attālo funkciju aktivizēšana sekundārajam lietotājam

# **Pakalpojumu konfigurēšana**

- $\angle$  Porsche ID konts ir aktivizēts.
- **1.** Atveriet My Porsche.
- **2.** Piesakieties, izmantojot savus piekļuves datus (Porsche ID un paroli).
- **3.** Izvēlieties cilni **Services**.
	- **→** Tiek attēloti pieejamie pakalpojumi.
- **4.** Izvēlieties vajadzīgo pakalpojumu.
- **5.** Aktivizējiet un konfigurējiet.

#### G) **Informācija**

– Porsche Connect pakalpojumu pakete piedāvā plašu Porsche Connect pakalpojumu klāstu bez maksas periodam, kura ilgums katram pakalpojumam un valstij var atšķirties. Papildinformācija par bezmaksas, ietverošajiem periodiem, kā arī turpmākajām izmaksām un informācija par atse<span id="page-6-0"></span>višķu pakalpojumu pieejamību ir pieejama tiešsaistē šeit: **www.porsche.com/connect** vai pie atbildīgā Porsche partnera.

- Atkarībā no valsts Porsche Connect pakalpojumus var lietot, izmantojot ievietoto SIM karti vai ārējo WiFi tīklāju (pieejams tikai Krievijā).
- Atkarībā no mobilā tālruņa tarifa un jūsu atrašanās vietas (piemēram, ārzemēs), sanemot datu sūtījumus no interneta, jums var tikt pieprasīta papildu maksa. Ieteicams izmantot vienotas likmes datu plānu.

Pieejamība, apjoms un pakalpojumu sniedzējs var atškirties atkarībā no valsts, modela gada, ierīces un tarifa.

# **Porsche ID pieteikšanās (Porsche Connect lietotājs) automašīnā**

Lai lietotu dažus Porsche Connect pakalpojumus, jums jāpiesakās automašīnā ar Porsche ID. Pieteikšanās ļauj piekļūt saviem personīgajiem My Porsche iestatījumiem automašīnā.

- ◆ Porsche Connect lietotājs (Porsche ID) ir reģistrēts My Porsche .
- ✔ Drošības kods (sk. ▷ [Skatiet nodaļu "Drošības](#page-5-0) [kods" 4. lappusē](#page-5-0)) Porsche ID ir izveidots portālā My Porsche un ir zināms.
- **1.** ▶ Setting  $\bullet$  ▶ Accounts ▶ Set up ac**count**
- **2.** Ievadiet savu Porsche ID e-pasta adresi un My Porsche paroli un apstipriniet ar **Pieteikties**.

#### g [Skatiet nodaļu "Drošības kods" 4. lappusē](#page-5-0)

#### **Navigācijas galamērķa pievienošana**

◈

Navigācijas galamērķus var iestatīt portālā My Porsche vai tieši automašīnā.

#### **Navigācijas galamērķa pievienošana portālā My Porsche**

- $\checkmark$  Porsche ID konts ir aktivizēts.
- **1.** Atveriet My Porsche.
- **2.** Piesakieties, izmantojot savus piekļuves datus (Porsche ID un paroli).
- **3.** Izvēlieties cilni **Services**.
	- **→** Tiek attēloti pieejamie pakalpojumi.
- **4.** Izvēlieties pakalpojumu **Navigation Plus**.

♠

- **5.** Izvēlieties **Add new destination**
- **6.** Ievadiet galamērķa datus.
	- **→** Galamērķis tiek rādīts platformā My Porsche, un galamērki var rediģēt, atlasīt, izdzēst vai nosūtīt uz automašīnu.

# <span id="page-7-0"></span>**Reģistrēšanās un iestatīšana**

# **Datu savienojuma izveidošana**

#### **Datu savienojuma izveide, izmantojot integrētu SIM karti**

Datu savienojuma izveide, izmantojot integrētu SIM karti, ir atkarīga no valsts.

- $\sqrt{ }$  Privātais režīms ir deaktivizēts.
	- $\triangleright$  [7. lpp.](#page-8-0)

Datu savienojums tiek izveidots automātiski, kad ir izveidota gatavība darbībai.

#### Œ **Informācija**

Ja datu savienojumu nevar izveidot, pārbaudiet tālāk minēto.

- − Privātais režīms ir deaktivizēts.
- − Automašīna atrodas apvidū ar tīkla pārklājumu, kas nodrošina pietiekamu uztveršanu.
- e Ja nepieciešams, restartējiet PCM.

# **Datu savienojuma izveide, izmantojot ārēju WiFi tīklāju**

Datu savienojuma izveide, izmantojot ārēju WiFi tīklāju, pašlaik ir pieejama tikai Krievijā.

#### Œ **Informācija**

Datu savienojumiem, izmantojot ārēju WiFi tīklāju, var rasties papildu izmaksas (piem., datu viesabonēšanas dēļ).

 $\checkmark$  Pieejams mobilā telefona WiFi tīklājs vai publisks tīklājs.

**1. Device Manager ▶ Conncet new devices** atlasiet **Connect car to WiFi network**.

◈

- **→** Tiek meklēti un parādīti WiFi tīkli.
- **2.** Izvēlieties WiFi tīklāju (piem., publisku tīklāju vai sava mobilā tālruņa tīklāju) un PCM ievadiet WiFi piekļuves datus. Ievadot datus, ievērojiet lielo un mazo burtu lietojumu.
	- Savienojums ar ārēju WiFi tīklāju ir izveidots.

# **Datu paketes rezervēšana**

Lai izveidotu interneta pieslēgumu WiFi tīklājam, ir jārezervē datu paketes.

- $\checkmark$  Datu savienojums ir veiksmīgi izveidots, izmantojot integrētu SIM karti.
- $\checkmark$  Atbilstošu datu paketi atkarībā no valsts var rezervēt
	- g www.porsche.com/connect
	- vai pie vietējā mobilo sakaru operatora.

Kad datu pakete ir pilnībā izmantota, automātiski parādās ziņojums PCM.

# **WiFi tīklāja PCM iespējošana**

Ar automašīnas tīklāju var savienot līdz pat astoņām WiFi ierīcēm.

♠

- $\checkmark$  Datu pakete rezervēta.
- $\checkmark$  Mobilā tālruna WiFi funkcija ir aktivizēta un redzama citās ierīcēs.
- **1. Device Manager**  $\triangleright$  **Conncet new devices** atlasiet **Connect device to car hotspot**.
	- **■** lerīces nosaukums un PCM WiFi parole tiek parādīta PCM.
- **2.** Ievadiet parādītos PCM WiFi piekļuves datus ierīces WiFi iestatījumos. **– vai –**

PCM parādīto QR kodu skenējiet ar ierīci.

 Tiek izveidots savienojums ar PCM sistēmas bezvadu internetu.

#### ⋒ **Informācija**

Kalendārus var sinhronizēt arī, ja nav rezervēta datu pakete.

# <span id="page-8-0"></span>**Pārvaldīšana un iestatīšana**

#### **Porsche ID pārvaldīšana (Porsche Connect lietotājs)**

- $\checkmark$  Porsche ID (Porsche Connect lietotājs) ir pieteicies.
- **e** ► Setting  $\hat{\Omega}$  ► Accounts atlasiet vēlamo kontu un veiciet **► Action**:
- **Login with security code**: kad ir izveidota darbības gatavība vai tiek mainīts konts, jāapstiprina Porsche ID un jāievada drošības kods.
- **Login without security code**: kad ir izveidota darbības gatavība vai tiek mainīts konts, ir jāapstiprina tikai Porsche ID.
- **Automatic login**: kad ir izveidota darbības gatavība vai tiek nomainīts konts, Porsche ID tiek automātiski pieteikts bez nepieciešamības to atkārtoti apstiprināt.
- **Delete account**: automašīnā tiek dzēsts Porsche ID.
- **Deregister account**: Automašīnā tiek izrakstīts Porsche ID. Tiek aktivizēts viesa konts.

#### **Apkopes kopsavilkuma attēlošana**

- **e** ► Setting  $\bigstar$  ► Privacy and Porsche **Connect settings** izvēlieties **Overview of all Porsche Connect services**.
	- Tiek rādīta informācija par iegādātajiem pakalpojumiem un līguma darbības ilgumu.

#### **Attālās piekļuves autorizācijas piešķiršana**

♠

Lai automašīnā varētu izmantot My Porsche vai My Porsche lietotnes pakalpojumu vadības programmas (pieejamība ir atkarīga no valsts), ir nepieciešama attālās piekļuves autorizācija. Attālās piekļuves autorizācija tiek piešķirta automātiski, tiklīdz galvenais lietotājs pirmo reizi piesakās automašīnā.

- $\checkmark$  Galvenais lietotājs vismaz vienu reizi ir pieteicies automašīnā.
- Reģistrētos lietotājus pārbaudiet sadaļā: ▶ **Setting**  $\hat{\mathbf{\Omega}}$  **► Accounts**

#### **Privātā režīma aktivizēšana**

Privātā režīma aktivizēšana ir pieejama atkarībā no valsts.

Ja ir aktivizēts privātais režīms, sakari starp automašīnu un My Porsche lietotni, kā arī My Porsche tiek apturēti. Netiek sūtīta nekāda specifiska informācija par konkrēto automašīnu. Tas nozīmē, ka lietotnē vai My Porsche nav iespējams konfigurēt automašīnas iestatījumus.

- $\checkmark$  Attālās piekļuves autorizācija ir piešķirta.
- **e** ► Setting  $\bigcirc$  ► Privacy and Porsche Con**nect settings ▶ Privacy mode** 
	- **→** Privāto režīmu var aktivizēt vai deaktivizēt globāli, atsevišķiem pakalpojumiem vai pakalpojumu grupām.

Pat tad, ja ir aktivizēts privātais režīms, salūšanas, ārkārtas zvana vai zādzības gadījumā var tikt pārsūtīta informācija par automašīnas atrašanās vietu.

e Lūdzu, informējiet visus automašīnas lietotājus par to, ka sakarus var deaktivizēt.

# <span id="page-9-0"></span>**Pakalpojumu pārskats Android Auto**

# **Android Auto atvēršana**

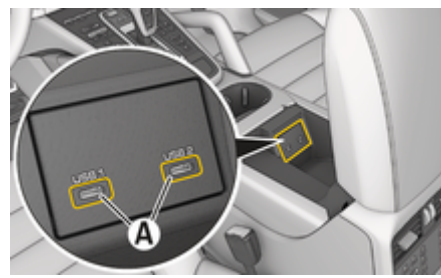

Att. 1: USB saskarne (C tips) elkoņbalstā

#### Œ **Informācija**

USB porti ar akumulatora simbolu  $\bar{\eta}$  ir piemēroti pievienotās ierīces uzlādei.

USB porti bez identifikācijas vai ar USB simbolu  $\leftarrow$ ir piemēroti datu pārsūtīšanai un pievienotās ierīces uzlādēšanai.

- $\checkmark$  Android 6 vai jaunāka versija.
- $\checkmark$  Telefonā ir instalēta funkcija Android Auto. Sākot ar Android 10 versiju, funkcija Android Auto jau ir integrēta.
- $\checkmark$  Telefonā ir iespējots mobilo datu savienojums.
- $\checkmark$  lestatījumos iespējota funkcija Google Assistant un Android Auto.
- $\checkmark$  Lai nodrošinātu nevainojamu darbību, izmantojiet nesabojātu oriģinālo telefona ražotāja vadu bez USB adaptera.
- $\checkmark$  Pievērsiet uzmanību jaunākajām prasībām Android Auto sākumlapā.
- **1.** Pievienojiet savu tālruni USB saskarnei (C tips) **A** elkoņbalstā.
- **2.** Apstipriniet ziņojumu, ka tiek izmantota funkcija Android Auto.
	- **■** Tiek atvērta funkcija Android Auto un tiek attēlotas pieejamās lietotnes.
- **3.** Izpildiet telefona ekrānā redzamos norādījumus.
- e Lai pārslēgtos no cita izvēlnes punkta uz Android Auto, izvēlieties **▲ ▶ Android Auto** ...

#### ൹ **Informācija**

- − Mēs iesakām uzstādīt jaunāko Android versiju.
- − Telefonā var parādīt tikai tās lietotnes, kuras atbalsta Android Auto. Darbam ar Android Auto pieejamās lietotnes ir atrodamas Google Play veikalā.
- − Šo funkcija ir pieejama tikai valstīs, kuras atbalsta Google. Informācija par atbalstītajām valstīm: skatiet Android Auto sākumlapu.
- − Funkcijas Android Auto attēloto saturu un iespējas nodrošina tikai savienotais telefons.
- − Kad tiek izmantota funkcija Android Auto, tiek automātiski atvienoti visi aktīvie Bluetooth® savienojumi (piemēram, telefonija, multivides atskaņošana vai jaunumi).
- − Lai izmantotu Android Auto, nepieciešams aktīvs datu savienojums. Atkarībā no mobilā tālruņa tarifa jums var tikt pieprasīta papildu maksa, īpaši, ja tālruni lietojat ārzemēs. Ieteicams izmantot vienotas likmes datu plānu.

Lai saņemtu informāciju par Porsche komunikāciju sistēmas (PCM) lietošanu, skatiet atsevišķo vadītāja rokasgrāmatu.

# <span id="page-10-0"></span>**Android Auto lietošana**

#### **Android Auto lietošana ar PCM**

Visas pieejamās lietotnes iespējams kontrolēt, izmantojot PCM skārienjutīgo displeju, rotējošo spiedpogu un taustiņu "atpakaļ".

- e Lai **Android Auto** atvērtu galveno izvēlni, izvēlieties sākuma taustiņu  $\blacksquare$ sistēmas PCM skārienjutīgajā displejā.
- e Lai pārslēgtos uz PCM galvenajām funkcijām, izvēlieties **▲ ▶ Android Auto ▲**. **– vai –**

Izvēlieties jebkuru funkciju (piemēram, 1).

# **Android Auto lietošana, izmantojot Google Assistant balss atpazīšanu**

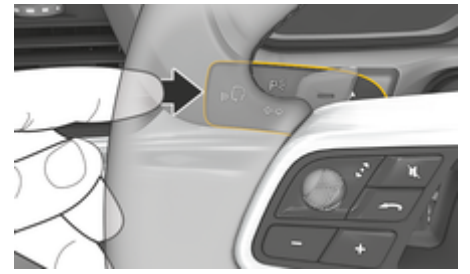

Att. 2: Balss vadības poga uz kontroles sviras

#### **Google Assistant palaišana**

- $\checkmark$  Tālruņa iestatījumos ir aktivizēts Google Assistant.
- Aizdedze un PCM ir ieslēgta.
- Nav aktīvs neviens tālruņa zvans.
- $\checkmark$  Nav aktivizēta stāvvietā novietošanas palīgsistēma.
- $\angle$  PCM balss vadība nav aktivizēta.
- **1.** Turiet nospiestu taustiņu  $\mathcal{G}_\emptyset$  uz stūres.
- **2.** Izrunājiet jūsu balss komandu.

#### **Google Assistant darbības pārtraukšana**

- $\checkmark$  Google Assistant ir aktīvs un gaida jūsu balss komandu.
- Nospiediet taustiņu  $\mathcal{O}_\mathcal{W}$  uz stūres.
	- Atskan izzūdošs skaņas signāls.

Plašākai informācijai par balss vadību:

g [Skatiet nodaļu "Balss vadība" 35. lappusē](#page-36-0)

#### **Bezvadu Android Auto atvēršana**

Ar **bezvadu Android Auto** (pieejamība atkarīga no aprīkojuma un valsts) pakalpojumu Android Auto var izmantot bez kabeliem. Bezvadu Android Auto vienlaikus atbalsta tikai vienu aktīvo tālruni.

- $\checkmark$  Tālruna Bluetooth® un WiFi funkcija ir aktivizēta un redzama citās ierīcēs.
- $\checkmark$  Tālrunī ir iespējots bezvadu savienojums Android Auto.
- $\checkmark$  Ir aktivizēta automašīnas Bluetooth® un WiFi funkcija.
- 1. Paziņojumu apgabalā Z vai (atkarībā no jūsu savienojuma statusa) un savienojumu palīgsistēmas izvēlnē izvēlieties **Android Auto**

e **Search**.

**– vai –**

**Atlasiet Devices**  $\Box$ <sup>®</sup> ▶ Android Auto **△ – vai –**

Turiet nospiestu taustiņu  $\mathbb{Q}_{\mathcal{Y}}$  uz stūres, līdz tiek sākta meklēšana.

- **2.** Izvēlieties ierīci no saraksta.
- **3.** Apstipriniet ziņojumu, ka tiek izmantota funkcija Android Auto.
	- **Tiek atvērts Android Auto. Tiek attēlotas** pieejamās lietotnes.

Ja tālrunis vienreiz ir savienots, Android Auto sāk darboties automātiski, tiklīdz tālrunis atrodas automašīnā.

Atkārtotu savienojumu ar **Bezvadu Android Auto** var izveidot, kā aprakstīts tālāk.

- **1.**  $\bullet \triangleright$  Atlasiet Devices  $\Box^*$
- **2.** Atlasiet simbolu **A** no izmantotā tālruņa.

**Lai pārslēgtos no cita izvēlnes punkta, izvēlieties Android Auto.**

**A** ► Android Auto A Atlasiet. **– vai –** Statusa zonā atlasiet **Android Auto A**.

#### **Saglabāta tālruņa noņemšana no ierīču saraksta**

 $\bigoplus$ 

◈

◈

#### **1.** ● Atlasiet Devices  $\Box$ <sup>®</sup> Atlasiet.

- **2.** Velciet no labās puses uz kreiso tās ierīces rindā, kuru vēlaties dzēst.
	- **■** Ierīce tiek dzēsta no ierīču saraksta.

#### **Bezvadu Android Auto beigšana**

- **1. Atlasiet Devices** □ Atlasiet .
- 2. Atlasiet simbolu **A** no izmantotā tālruņa.
	- $\rightarrow$  Bezvadu Android Auto tiek aizvērts.

# <span id="page-12-0"></span>**Apple CarPlay Apple CarPlay atvēršana**

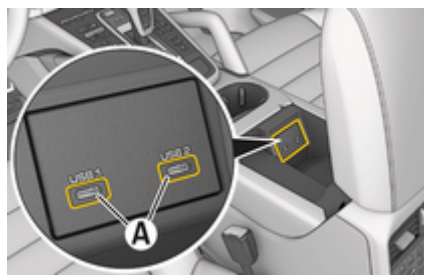

Att. 3: USB saskarne (C tips) elkonbalstā

#### ⋒ **Informācija**

USB porti ar akumulatora simbolu *i*l ir piemēroti pievienotās ierīces uzlādei.

USB porti bez identifikācijas vai ar USB simbolu  $\leftarrow \rightarrow$ ir piemēroti datu pārsūtīšanai un pievienotās ierīces uzlādēšanai.

- $\checkmark$  iPhone 7 vai jaunāks modelis, iOS 14 vai jaunāka versija.
- $J$  Jūsu mobilā tālruna iPhone iestatījumos ir aktivizētas funkcijas Siri un Apple CarPlay.
- $\angle$  Lai nodrošinātu nevainojamu darbību, izmantojiet nesabojātu oriģinālo Apple vadu bez USB adaptera.
- **1.** Pievienojiet savu tālruni iPhone USB saskarnei (C tipa) **A** (Att. 3) elkoņbalstā.
- **2.** Apstipriniet, ka izmantojat Apple CarPlay.
	- **→** Tiek atvērta funkcija Apple CarPlay un tiek attēlotas pieejamās lietotnes.

e Lai pārslēgtos no cita izvēlnes elementa uz Apple CarPlay, **A** ► Apple CarPlay  $\left($   $\right)$ .

#### T **Informācija**

- − Mēs iesakām uzstādīt jaunāko iOS versiju.
- − Tiek rādītas tikai Apple CarPlay atbalstītās iPhone lietotnes. Lai iegūtu informāciju par atbalstītajām lietotnēm: apmeklējiet vietni www.apple.com/ios/carplay.
- Šo funkciju var piedāvāt tikai valstīs, kurās ir Apple atbalsts. Informācija par atbalstītajām valstīm: vietnē www.apple.com/ios/feature-availability/#apple-carplay.
- − Funkcijas Apple CarPlay attēloto saturu un iespējas nodrošina tikai savienotais mobilais tālrunis iPhone.
- − Kad tiek izmantota funkcija Apple CarPlay, tiek automātiski atvienoti visi aktīvie Bluetooth® savienojumi (piem., telefonija, multivides atskaņošana vai zinas).
- − Dažām lietotnēm ir nepieciešams aktīvs datu savienojums. Atkarībā no mobilā tālruņa tarifa jums var tikt pieprasīta papildu maksa, īpaši, ja tālruni lietojat ārzemēs. Ieteicams izmantot vienotas likmes datu plānu.

Lai saņemtu informāciju par Porsche komunikāciju sistēmas (PCM) lietošanu, skatiet atsevišķo vadītāja rokasgrāmatu.

# <span id="page-13-0"></span>**Apple CarPlay lietošana**

# **Apple CarPlay lietošana ar PCM**

Visas pieejamās lietotnes iespējams kontrolēt, izmantojot PCM skārienjutīgo displeju, rotējošo spiedpogu un taustiņu "atpakaļ".

- e Lai **Apple CarPlay** atvērtu galveno izvēlni, izvēlieties sākuma taustiņu $\triangle$  uz sistēmas PCM skārienjutīgā displeja.
- e Lai pārslēgtos uz PCM galvenajām funkcijām, atlasiet jebkuru funkciju (piemēram,  $\Box$ ).

# **Apple® CarPlay lietošana, izmantojot Siri balss atpazīšanu**

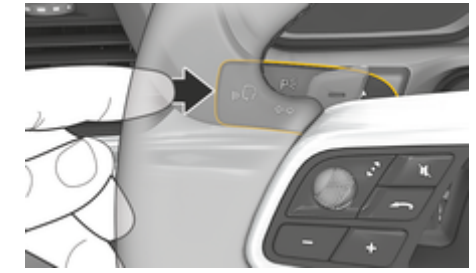

Att. 4: Balss vadības poga uz kontroles sviras

#### **Ieslēgt Siri**

- $J$  Jūsu mobilā tālruņa iPhone iestatījumos ir iespējota funkcija Siri.
- $\angle$  Aizdedze un PCM ir ieslēgta.
- $\checkmark$  Nav aktīvs neviens tālruņa zvans.
- b Nav aktivizēta stāvvietā novietošanas palīgsistēma.
- $\angle$  PCM balss vadība nav aktivizēta.
- **1.** Turiet nospiestu taustiņu  $\mathcal{G}_{\mathfrak{Y}}$  uz stūres.
- **2.** Izrunājiet jūsu balss komandu.

#### **Siri izslēgšana**

- $\checkmark$  Ir aktivizēta funkcija Siri, un tā gaida balss komandu.
- $\blacktriangleright$  Nospiediet taustiņu  $\bigcirc$  uz stūres.
	- $\rightarrow$  Atskan izzūdošs skaņas signāls.

Plašākai informācijai par balss vadību:

g [Skatiet nodaļu "Balss vadība" 35. lappusē](#page-36-0)

# **Pārslēgšanās starp Apple CarPlay un mobilā tālruņa iPhone lietošanu kā iPod**

Ja pievienotais iPhone ir pievienots kā iPod, funkcija Apple CarPlay nav pieejama. Jūs varat pārslēgties starp iPhone kā iPod lietošanu un Apple CarPlay lietošanu, izmantojot ierīču pārvaldnieku.

- **1.** Lai atvērtu ierīču pārvaldnieku, paziņojumu apgabalā izvēlieties  $\nabla$  vai (atkarībā no savienojuma statusa). **– vai –**
	- **A** ► Atlasiet Devices  $\bigcap$ <sup>\*</sup> Atlasiet.
- **2.** iPhone ierīcē izvēlieties simbolu **Apple Car-** $Play  $$ .$ **– vai –**

Izvēlieties **iPod** a sava iPhone tālruņa simbolu.

**→** Pašreiz aktīvās iPhone lietotnes ikona ir iekrāsota un rāda pašreizējo savienojumu (**Apple CarPlay** vai **iPod**).

# **Bezvadu Apple CarPlay atvēršana**

Ar **bezvadu CarPlay** (pieejamība atkarīga no aprīkojuma un valsts) pakalpojumu Apple CarPlay var izmantot bez kabeļiem. Bezvadu CarPlay vienlaikus atbalsta tikai vienu aktīvo mobilo telefonu.

- $\checkmark$  Mobilā tālruna Bluetooth® un WiFi funkcija ir aktivizēta un redzama citās ierīcēs.
- $\checkmark$  Mobilajā telefonā ir aktivizēta funkcija Bezvadu CarPlay.
- $\checkmark$  Siri ir aktivizēts mobilajā tālrunī.
- $\checkmark$  Ir aktivizēta automašīnas Bluetooth® un WiFi funkcija.
- **1.** Statusa apgabalā  $\mathbb{Z}$   $\triangleright$  **Connect new device** atlasiet **Connect Apple CarPlay**.
	- Tiek meklēta jauna ierīce.
- **2.** Mobilā tālruņa iestatījumos atlasiet automašīnu un apstipriniet norādi par savienojuma izveidošanu.

Ja vēlaties, atļaujiet kontaktu un izlases sinhronizāciju.

- **3.** Apstipriniet ierīces savienojumu ar PCM.
- **4.** Apstipriniet, ka izmantojat Apple CarPlay.
	- **→** Tiek atvērta funkcija Apple CarPlay. Tiek attēlotas pieejamās lietotnes.

Pēc tam, kad vienreiz izveidots savienojums ar iPhone tālruni, Apple CarPlay ieslēdzas automātiski ikreiz, kad iekāpjat automašīnā. Tādējādi mobilais telefons var palikt, piemēram, somā vai bikšu kabatā. (Bluetooth® un WiFi funkcijas jāaktivizē).

Atkārtotu savienojumu ar **Bezvadu CarPlay** var izveidot, kā aprakstīts tālāk.

 $\bigoplus$ 

◈

- **1.** ▶ Atlasiet Devices  $\Box$
- **2.** iPhone ierīcē izvēlieties simbolu **▶**.

#### **Lai pārslēgtos no cita izvēlnes elementa uz Apple CarPlay, veiciet tālāk minētās darbības.**

**A** ► Apple CarPlay **E** Atlasiet **– vai –**

Statusa zonā atlasiet **Apple CarPlay**  .

#### **Saglabāta iPhone tālruņa noņemšana no ierīču saraksta**

- **1.** Atlasiet Devices □<sup>®</sup> Atlasiet .
- **2.** Velciet no labās puses uz kreiso tās ierīces rindā, kuru vēlaties dzēst.
	- **■** Ierīce tiek dzēsta no ierīču saraksta.

#### **Bezvadu CarPlay darbības beigšana**

- **1. Atlasiet Devices** Atlasiet.
- **2.** iPhone ierīcē izvēlieties simbolu  $\left(\right)$ .
	- $\rightarrow$  Bezvadu CarPlay darbība ir beigusies.

♠

# <span id="page-15-0"></span>**Apple Music**

Pakalpojums **Apple Music** nodrošina iespēju sistēmā PCM izmantot Apple Music abonementu. Tiklīdz Apple Music iestatīts, to var izmantot arī bez pievienota mobilā telefona.

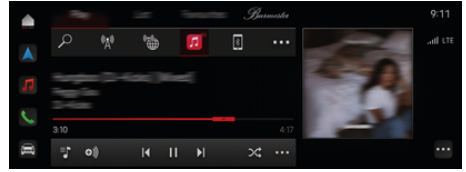

Att. 5: Apple Music

## **Apple Music iestatīšana**

- $\checkmark$  Porsche Connect ir aktivizēts sistēmā My Porsche.
- $\checkmark$  Datu savienojums sekmīgi izveidots.
- $\checkmark$  Pieejams Apple Music abonements.

Iestatot Apple Music, jūsu Apple ID tiek saistīts ar jūsu Porsche ID. Apple Music var iestatīt, izmantojot My Porsche, lietotnē vai izmantojot sistēmu PCM.

#### **Apple Music iestatīšana, izmantojot sistēmu PCM**

#### **1.**  $\triangle$   $\triangleright$  Media  $\Box$   $\triangleright$  Play  $\triangleright$   $\Box$

- **2.** Skenējiet parādīto QR kodu ar mobilo telefonu.
- **→** Apple ID ir saistīts ar My Porsche. Viesa režīmā Apple ID ir saistīts ar automašīnu.

## **Apple Music lietošana**

 $J$  Datu savienojums sekmīgi izveidots.

◈

- $\checkmark$  Apple ID ir piesaistīts.
- $\checkmark$  Pieejams Apple Music abonements.
- $\triangleright$  **e**  $\triangleright$  **Media**  $\blacksquare$   $\triangleright$  **Play**  $\triangleright$   $\blacksquare$

Ir pieejamas šādas funkcijas:

- Pievienošana multivides bibliotēkai
- Pievienošana My Porsche atskaņošanas sarakstam
- Porsche atskaņošanas saraksti
- Mūzikas ierakstu meklēšana, izmantojot balss vadību

◈

- Dziesmu teksti
- Ātrās piekļuves taustiņš

# <span id="page-16-0"></span>**Apple Podcasts**

**Apple Podcasts** pakalpojums iespējo Apple aplāžu lietošanu sistēmā PCM. Pēc Apple Podcasts iestatīšanas pakalpojumu var izmantot arī bez savienojuma ar mobilo telefonu.

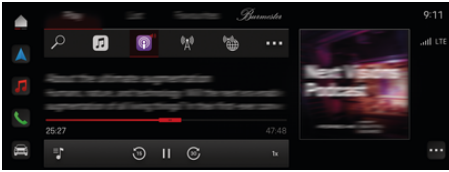

#### Att. 6: Apple Podcasts

#### G) **Informācija**

Apple Podcasts var izmantot tikai ar Apple ID.

## **Apple Podcasts iestatīšana**

- $\checkmark$  Porsche Connect ir aktivizēts sistēmā My Porsche.
- $\checkmark$  Datu savienojums sekmīgi izveidots.

Iestatot Apple Podcasts, jūsu Apple ID tiek saistīts ar jūsu Porsche ID. Apple Podcasts var iestatīt, izmantojot My Porsche vai sistēmu PCM.

#### **Apple Podcasts iestatīšana, izmantojot sistēmu PCM**

- **1.**  $\bullet$  **Media**  $\bullet$  **Play**  $\bullet$  **e**
- **2.** Skenējiet parādīto QR kodu ar mobilo telefonu.
- **→** Apple ID ir saistīts ar My Porsche.

Viesa režīmā Apple ID ir saistīts ar automašīnu.

## **Apple Podcasts lietošana**

 $\checkmark$  Datu savienojums sekmīgi izveidots.

◈

◈

- $\angle$  Apple ID ir piesaistīts.
- $\triangle$   $\triangleright$  Media  $\Box$   $\triangleright$  Play  $\triangleright$   $\Box$

# <span id="page-17-0"></span>**Finder**

**Finder** (pieejama atkarībā no valsts) ir galvenā meklēšanas funkcija Porsche komunikāciju sistēmas (PCM) navigācijas sistēmā. Informāciju par galamērķiem, piemēram, restorāniem, viesnīcām, autostāvvietām, uzlādes vai degvielas uzpildes stacijām var atrast, izmantojot funkciju Finder.

Galamērķus tiešsaistē iespējams attēlot pašreizējā apgabalā, atrodoties ceļā vai galamērķī. Izvēlēto galamērķi var pielāgot kā navigācijas galamērķi un saglabāt kā izlases elementu.

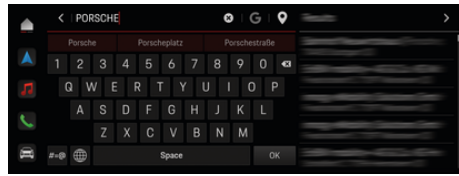

#### Att. 7: Finder

- $\checkmark$  Datu savienojums sekmīgi izveidots.
- $\checkmark$  Porsche Connect ir aktivizēts sistēmā My Porsche.
- **1.** Galvenē atlasiet **e**  $\blacktriangleright$  **Navigation**  $\Lambda \blacktriangleright \varnothing$ .
	- Papildus integrētajai meklēšanai var izmantot Google **meklēšanu ar simbolu** .
- **2.** Izvēlēties galamērķi.
	- **→** Informācija par pieejamību, cenas un vērtējumi tiek parādīti (pieejama dažās valstīs).
- **3.** Pieskarieties pie **Start route guidance**.

#### **Intereses punkta meklēšana**

- $\checkmark$  Datu savienojums sekmīgi izveidots.
- $\sqrt{ }$  Porsche Connect ir aktivizēts sistēmā My Porsche.
- **1.** Galvenē atlasiet  $\triangle$   $\triangleright$  **Navigation**  $\triangle$  $\triangleright$  **POIs**  $\heartsuit$ .

♠

- 2. Atkarībā no modela var meklēt šādas kategorijas:
	- Ātrās uzlādes stacijas
		- **vai –**
		- Porsche Charging Service
		- **vai –**
		- Uzlādes stacijas
		- **vai –**
		- Uzlādes jauda
	- Degvielas uzpildes stacijas
	- Autostāvvietas
	- Viesnīcas
	- Restorāni
- **3.** galvenē atlasiet vajadzīgo opciju:
	- **Nearby:** tiek parādīta informācija par automašīnas tuvumā esošajiem galamērķiem.
	- **Along the route:** ja ir aktivizēta maršruta vadība, tiek parādīti galamērķi visā maršrutā.
	- **At destination:** ja ir aktivizēta maršruta vadība, tiek parādīta informācija par galamērķī esošajiem galamērķiem.

#### **Panorāmas skats**

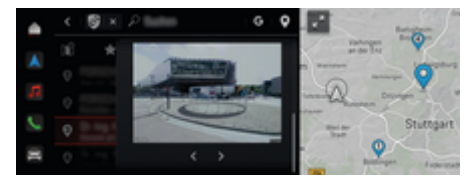

Att. 8: Panorāmas skats

Kad ir atlasīts pieejams Point of Intererst (POI) centrālajā displejā vai sistēmā PCM, tiek parādīts panorāmas skats (pieejamība atkarīga no valsts).

- $\checkmark$  Datu savienojums sekmīgi izveidots.
- b Porsche Connect ir aktivizēts sistēmā My Porsche.
- $\angle$  Aktivizēta tiešsaistes navigācija. g [Skatiet nodaļu "Navigation Plus" 27. lappusē](#page-28-0)
- b Izvēlēts galamērķis (kartē ir iestatīta piespraude).
	- e Meklēšanas rezultātu sarakstā pieskarieties pie .
		- **vai –**

Kartes galamērķī (piespraustajā) pieskarieties pie .

# <span id="page-18-0"></span>**Kalendārs**

Izmantojot pakalpojumu **Kalendārs**, personiskos kalendārus var saistīt ar PCM. No mobilā telefona uz PCM var pārsūtīt personiskos POI (interesējošos punktus) un galamērķus no kalendāra ierakstiem.

- ◆ Porsche Connect lietotāis (Porsche ID) ir pieteicies.
- b Mobilais telefons ir savienots ar PCM.

Ar PCM var saistīt šādus kalendārus:

- **Google**
- **Office 365**
- **Viedtālrunis**

#### **Kalendāra pievienošana**

Lai kalendāru pievienotu pirmo reizi vai, ja kalendārs vēl nav pievienots:

- **1. Pieskarieties Calendar [III]** Pieskarieties pie.
- **2.** Izvēlieties vēlamo kalendāru.
- **3.** QR-CodeSkenējiet ar mobilo tālruni.
	- Izvēlētais kalendārs tiek piesaistīts sistēmai PCM un automātiski atjaunināts.

#### **Jauna kalendāra pievienošana**

Ja kalendārs jau ir pievienots un jāpievieno jauns kalendārs:

- **1. Pieskarieties Calendar [11]** ▶ pieskarieties **Kalendāra pievienošana**.
- **2.** Izvēlieties vēlamo kalendāru.

**3.** QR-CodeSkenējiet ar mobilo tālruni.

◈

 $\rightarrow$  Izvēlētais kalendārs tiek piesaistīts sistēmai PCM un automātiski sinhronizēts.

#### **Nedēļas skata parādīšana**

- **EXALUSE PIESKARIETIES** Pieskarieties Calendar **[101]** 
	- **E** pieskarieties pie Weekly view
	- $\rightarrow$  Tiek parādīts nedēlas pārskats ar tikšanās ierakstiem.

#### **Dienas skata parādīšana**

- $\triangle$   $\triangleright$  Pieskarieties Calendar  $|\mathbf{W}|$   $\triangleright$  Dienas skats V Pieskarieties pie.
	- $\rightarrow$  Tiek parādīts detalizēts dienas skats.

#### **Pārslēgšanās starp kalendāriem**

- **1.** Pieskarieties  **Pieskarieties Calendar**  $[\Pi]$ 
	- **E** Dienas skats **v** vai pieskarieties pie
	- **Weekly view**  $\blacksquare$  $\blacktriangleright$   $\blacksquare$  (galvenē).
- **2.** Izvēlieties vēlamo kalendāru.
	- Izvēlētais kalendārs tiek parādīts sistēmā PCM.

#### **Tikšanās opciju izmantošana**

- ◆ Porsche Connect lietotājs (Porsche ID) ir pieteicies.
- $\angle$  Mobilais telefons ir savienots ar PCM.

⊕

- $\sqrt{ }$  Pievienots kalendārs.
- $\checkmark$  Pieejami kalendāra ieraksti.
- **EXECUTE:** Pieskarieties **A** Pieskarieties Calendar **[11]** 
	- **P** Detailed view  $\mathbf{r} \rightarrow \mathbf{r}$ .

#### Varat izvēlēties kādu no tālāk nosauktajām funkcijām.

- Konferences zvans, izmantojot PCM
- Zvans konferences organizatoram
- Navigācija uz tikšanās vietu
- Atgādinājuma funkcija
- Informācijas par tikšanos nolasīšana

# <span id="page-19-0"></span>**My Porsche lietotne**

# **Lietotnes instalēšana un lietošana**

Lietotni, kas ir pieejama dažās valstīs, var izmantot, lai automašīnu sasaistītu ar mobilo telefonu (nosaukums un funkcijas var mainīties). Tas ļauj tieši ar mobilā telefona palīdzību iegūt informāciju par automašīnu un ar lietotnes palīdzību veikt izvēlētos automašīnas iestatījumus. Turklāt lietotnē var veikt avārijas zvanu (pieejamība atkarīga no valsts). Ir pieejamas, piemēram, šādas funkcijas: Pašreizējo automašīnas datu, piemēram, diapazona un degvielas līmeņa vai akumulatora uzlādes statusa, izgūšana, automašīnas vadības atslēgšana un aizslēgšana attāli, klimata kontroles sistēmas vai priekšsildītāja aktivizēšana un deaktivizēšana, personisko intereses punktu pārvaldība un sūtīšana uz automašīnu, galamērķu pārsūtīšana no kalendāra ierakstiem mobilajā telefonā uz PCM. Turklāt lietotne nodrošina piekļuvi aktuālajai informācijai par Porsche zīmolu, piemēram, produkta funkcijām vai notikumiem.

Lietotnes funkciju pieejamība ir atkarīga no attiecīgās automašīnas modeļa, modeļa gada, automašīnas aprīkojuma un šīs funkcijas vietējās pieejamības tirgū.

#### **Lietotnes savienošana ar PCM, izmantojot WiFi**

Lietotne lauj piekļūt automašīnas datiem un citām funkcijām. Mēs iesakām aizsargāt šos datus no trešo personu neatļautas piekļuves. Par lietotnes izmantošanu var būt jāmaksā papildu maksa pakalpojumu sniedzējam, jo datu pārraidei tiek izmantoti mobilo telefonu tīkli.

 $\checkmark$  Lietotne ir instalēta jūsu mobilajā telefonā (lejupielādējiet no Apple App Store vai Google Play Store).

◈

- $\checkmark$  Lietotne ir palaista.
- $\checkmark$  Mobilajā telefonā ir iespējota WiFi piekļuve.
- ✔ Sistēmā PCM ir aktivizēta WiFi funkcija.
- **1. A** ► Atlasiet Devices  $\Box$  ► ► WiFi set**tings** Pieskarieties **Enable Internet access**.
- **2.** Izsauciet WiFi piekļuves datus PCM: ▶ **Atlasiet Devices**  $\Box^*$  **► Connection assistant ►**

**Connect to PCM hotspot**.

- **■** Tiek parādīts PCM ierīces nosaukums un WiFi parole.
- **3.** Ievadiet PCM WiFi piekļuves datus, kas tiek rādīti ierīces WiFi iestatījumos, vai arī skenējiet parādīto QR kodu ar mobilo telefonu.
	- **→** Tiek izveidots savienojums ar PCM sistēmas bezvadu internetu.

Sazinu starp automašīnu un lietotni var atspējot.

# **Lietotnes funkciju izmantošana**

Lai lietotnē izmantotu visu funkciju klāstu, jābūt izpildītiem tālāk norādītajiem nosacījumiem.

- $\angle$  Lietotne ir savienota ar PCM.
- $\checkmark$  Privātais režīms ir deaktivizēts.
- $\checkmark$  Attālās piekļuves autorizācija, kas piešķirta sistēmā PCM.
- ✔ Aktivizēti Connect vai Car Connect pakalpojumi.

◈

b Mobilajā ierīcē piešķirta autorizācija.

#### **Izvēlnes navigācija**

Lietotnes navigācija izvēlnē notiek centralizēti, izmantojot izvēlnes punktus.

- automašīna
- Karte
- Atklāšana
- Konts

# **Funkcijas izvēlnes punktā Automašīna**

Izvēlnes punktā **Vehicle** pieejamas šādas funkcijas atkarībā no automašīnas veida un valsts:

- Detalizētas informācijas parādīšana
- Aizslēgšana
- Priekšsildītājs / gaisa kondicionieris
- Elektriskā ķēde
- e Galvenajā izvēlnē (Home) izvēlieties **Vehicle**.

# **Detalizētas informācijas parādīšana**

Atkarībā no aprīkojuma var parādīt šādu informāciju:

- Nobraukums
- Diapazons/e-diapazons
- Degvielas līmenis
- Eļļās līmenis
- Akumulatora uzlādes stāvoklis
- Smart Service
- Vienošanās par apmeklējumu
- Trip data
- Galvenajā izvēlnē (Home) izvēlieties Vehicle ▶ **Details**.

#### <span id="page-20-0"></span>**Smart Service**

Izmantojot Smart Service funkciju, var parādīt gaidāmās apkopes (piemēram, "Bremžu kluči - nepieciešama maiņa"). Turklāt var vienoties par apkopes laiku pie Porsche partnera.

- $\sqrt{ }$  Privātais režīms ir deaktivizēts.
- Galvenajā izvēlnē (Home) izvēlieties Car ▶ Details ▶ Smart Service.

#### **Ziņojumu attēlojums**

- **1.** Galvenajā izvēlnē (Home) izvēlieties Car ▶ Details ▶ Smart Service.
- **2.** Atlasiet **Nepieciešama apkope**.
	- **■** Tiek parādītas gaidāmās apkopes.
- **3.** Lai parādītu sīkāku informāciju par apkopēm, atlasiet  $\blacktriangleright$ .

#### **Vienošanās par apkopes laiku**

- **1.** Galvenajā izvēlnē (Home) izvēlieties Car ▶ De**tails ▶ Smart Service.**
- **2.** Atlasiet **Vienošanās par apmeklējumu**.
	- Tiek parādīti pieejamie apmeklējuma laiki.
- **3.** Atlasiet vēlamo apmeklējuma laiku un atlasiet **Vienošanās par apmeklējumu**.

#### **Aizslēgšana**

Var parādīt un mainīt durvju, logu, aizmugurējā pārsega, dzinēja pārsega, jumta lūkas un tvertnes korķa/ uzlādes kontaktligzdas bloķēšanas stāvokli.

#### **Bloķēšanas stāvokļa parādīšana**

Kad automašīna ir pilnībā bloķēta, virs automašīnas simbola augšējā kreisajā stūrī tiek parādīta zaļa atzīme. Ja ir atvērtas vienas vai vairākas durvis vai aizvari, par to liecina simbols virs automašīnas rādījuma augšējā kreisajā stūrī.

- **1.** Galvenajā izvēlnē (Home) izvēlieties **Vehicle**.
- **2.** Izvēlieties automašīnas simbolu augšējā kreisajā stūrī.
	- $\rightarrow$  Tiek rādītas atvērtās durvis un aizvari.

#### **Automašīnas aizslēgšana/atslēgšana**

- Porsche Entry & Drive sistēma
- b Automašīna stāv un ir izslēgta.
- b Vadītāja durvis ir pilnībā aizvērtas.
- √ Ir piešķirts drošības kods sistēmā My Porsche. g [Skatiet nodaļu "Reģistrācija un aktivizācija"](#page-5-0) [4. lappusē](#page-5-0)
- **1.** Galvenajā izvēlnē (Home) izvēlieties **Vehicle**.
- **2.** Zem automašīnas displeja **in** izvēlieties un apstipriniet drošības norādījumu.
- **3.** Izvēlieties atslēgtu vai aizslēgtu slēdzeni.
- **4.** Ievadiet drošības kodu.
	- Automašīnas durvis un aizmugurējais pārsegs tiek atslēgts vai aizslēgts. Kad automašīna tiek aizslēgta, tiek aktivizēta signalizācijas sistēma un parādīts slēdzenes simbols.

#### **Taimeris**

Atkarībā no aprīkojuma taimerus var iestatīt šādām funkcijām:

- Iepriekšējā atdzesēšana/apsilde
- Papildu sildītājs
- Augstsprieguma akumulatora uzlādes process.

Automašīna mēģina sasniegt iestatītos klimata apstākļus un norādīto uzlādes stāvokli iestatītajā laikā. Automašīnas ar taimeri ieplānotā klimata kontrole tiek aktivizēta pat tad, ja automašīnas kontaktdakša nav pievienota uzlādes pieslēgvietai.

Automašīnām ar augstsprieguma akumulatoriem var iestatīt iepriekšējas atdzesēšanas/apsildes taimeri un trīs uzlādes taimerus. Automašīnām bez augstsprieguma akumulatora var konfigurēt un saglabāt trīs taimerus. Aktīvs var būt tikai viens taimeris. Vēlamo automašīnas temperatūru iestata, izmantojot PCM.

Lai lietotnē izmantotu visu funkciju klāstu, jābūt izpildītiem tālāk norādītajiem nosacījumiem.

- $\angle$  Privātais režīms ir deaktivizēts.
- $\checkmark$  Attālās piekļuves autorizācija, kas piešķirta sistēmā PCM.
- $\checkmark$  Pietiekams degvielas līmenis (nav sasniegta rezerve).

Lai iegūtu informāciju par klimata kontroli ar taimeri g Skatiet nodaļu "Taimeris" 19. lappusē

Informācijai par ar taimeri vadāmu priekšsildītāju > [Skatiet nodaļu "Papildu sildītājs" 20. lappusē](#page-21-0)

Lai iegūtu informāciju par uzlādi ar taimeri > Skatiet nodaļu "Taimeris" 19. lappusē

#### **Klimata kontrole**

Automašīnas klimata kontroli var vadīt attāli, izmantojot lietotni. Funkcijas pieejamība ir atkarīga no automašīnas tipa un konfigurācijas. Lai saņemtu papildinformāciju, sazinieties ar savu Porsche partneri.

<span id="page-21-0"></span>Lai lietotnē izmantotu visu funkciju klāstu, jābūt izpildītiem tālāk norādītajiem nosacījumiem.

- b Privātais režīms ir deaktivizēts.
- $\checkmark$  Attālās piekļuves autorizācija, kas piešķirta sistēmā PCM.

g [Skatiet nodaļu "Reģistrācija un aktivizācija"](#page-5-0) [4. lappusē](#page-5-0)

- $\checkmark$  Pietiekams akumulatora uzlādes līmenis (augstsprieguma akumulators).
- **1.** Galvenajā izvēlnē (Home) izvēlieties **Vehicle**.
- **2.** Details ▶ Functions ▶ Izvēlieties Precool/ **heat**.

#### **Gaisa kondicionēšanas sistēmas tūlītēja aktivizēšana**

Klimata kontroli iespējams aktivizēt un deaktivizēt nekavējoties.

- **1.** Galvenajā izvēlnē (Home) izvēlieties **Vehicle**.
- **2.** Zem automašīnas displeja *ili* izvēlieties un apstipriniet drošības norādījumu.
- **3.** Ja nepieciešams, Ievadiet drošības kodu.
- **4.** Izvēlieties **Start**.
	- Klimata kontroles sistēma tiek nekavējoties ieslēgta, pielāgojot lietotnē iestatīto standarta temperatūru.

#### **Klimata kontroles taimera pārvaldīšana**

Lai iegūtu informāciju par taimeri > [Skatiet nodaļu](#page-20-0) ["Taimeris" 19. lappusē](#page-20-0)

- **1.** Galvenajā izvēlnē (Home) izvēlieties **Vehicle**.
- **2.** Details ▶ Functions ▶ Precool/heat ▶ Izvē**lieties Timer**.
- **3.** Izvēlieties vēlamo taimeri.
- **4.** Rediģējiet datumu/periodu un laiku.
- **5.** Aktivizējiet/deaktivizējiet vēlamās opcijas:
	- **Repeat**: taimeris tiek aktivizēts iestatītajā laikā katrā atlasītajā nedēļas dienā. Citādi taimeris tiek aktivizēts vienu reizi iestatītajā laikā.

◈

- **Iepriekšējā atdzesēšana/apsilde** klimata kontrole tiek aktivizēta iestatītajā laikā. Temperatūra ir iestatīta uz PCM.
- **6.** Izvēlieties **Confirm**.
- **7.** Atlasiet **Send timer to vehicle**.
	- **→** Tiek saglabāti iestatījumi, un taimeri tiek nosūtīti automašīnai.

#### **Aktivizējiet/deaktivizējiet klimata kontroles taimeri**

Iestatīto taimeri var aktivizēt/deaktivizēt. Ja taimeris ir aktivizēts, automašīnā tiek izmantota klimata kontroles sistēma līdz ieprogrammētajam laikam.

- $\sqrt{ }$  Taimeris ir iestatīts.
- **1.** Galvenajā izvēlnē (Home) izvēlieties **Vehicle**.
- **2.** Details ▶ Functions ▶ Precool/heat ▶ Izvē**lieties Timer**.
- **3.** Izmantojot slīdni, aktivizējiet/deaktivizējiet vēlamo taimeri.
	- **→** Taimeris tiek aktivizēts/deaktivizēts un nosūtīts uz automašīnu.

♠

#### ⋒ **Informācija**

- Gaisa plūsma un gaisa sadale tiek regulēta automātiski neatkarīgi no iestatījumiem, kas bija aktīvi, kad automašīna bija apturēta.
- Klimata kontrole jūsu automašīnā tiek aktivizēta tikai tad, kad augstsprieguma akumulators ir pietiekami uzlādēts. Papildinformāciju par augstsprieguma akumulatora uzlādes procesu, lūdzu, skatiet atsevišķā vadītāja rokasgrāmatā.
- Iepriekšējā klimata kontrole var samazināt augstsprieguma akumulatora uzlādes stāvokli vai palēnināt uzlādes procesu.

# **Papildu sildītājs**

**A** BĪSTAMI

Indīgu izplūdes gāzu ieelpošana

Priekšsildītājs darbojoties patērē degvielu. Tādējādi tiek radītas indīgas izplūdes gāzes, kas izplūst zem automašīnas.

e Nedarbiniet priekšsildītāju, atrodoties slēgtās telpās (piemēram, garāžā).

**A** BRĪDINĀJUMS Karstas izplūdes gāzes

Kad darbojas priekšsildītājs, rodas ārkārtīgi karstas izplūdes gāzes.

- e Pirms degvielas uzpildīšanas priekšsildītājs ir jāizslēdz.
- e Novietojiet automašīnu stāvēšanai tā, lai karstās izplūdes gāzes zem tās izplūstu bez šķēršļiem un nenokļūtu saskarē ar viegli uzliesmojošiem materiāliem, piemēram, zāli vai sausām lapām.

<span id="page-22-0"></span>Papildu sildītāju var izmantot, lai sildītu salonu un atkausētu vējstiklu, nedarbinot dzinēju. Šo funkciju var izmantot, lai ar tālvadības pulti darbinātu automašīnas priekšsildītāju.

#### ⋒ **Informācija**

Priekšsildītājs tiek deaktivizēts pēc darbības un pēc tam ir pieejams tikai tad, kad dzinējs atkal ir iedarbināts.

Lai lietotnē izmantotu visu funkciju klāstu, jābūt izpildītiem tālāk norādītajiem nosacījumiem.

- $\checkmark$  Dzinējs ir izslēgts.
- $\checkmark$  Āra temperatūra zemāka par aptuveni 20 °C.
- $\checkmark$  Pietiekams degvielas līmenis (nav sasniegta rezerve).
- **1.** Galvenajā izvēlnē (Home) izvēlieties **Vehicle**.
- **2.** Details ▶ Functions ▶ Izvēlieties Pre-heater.

#### **Tūlītēja priekšsildītāja ieslēgšana**

Papildu sildītāju iespējams aktivizēt un deaktivizēt nekavējoties.

- **1.** Galvenajā izvēlnē (Home) izvēlieties **Vehicle**.
- **2.** Zem automašīnas displeja *iii* izvēlieties un apstipriniet drošības norādījumu.
- **3.** Ievadiet drošības kodu.
- **4.** Izvēlieties **Start**.
	- Priekšsildītājs tiek nekavējoties tiek iedarbināts.

#### **Priekšsildītāja taimera pārvaldība**

Lai iegūtu informāciju par taimeri > [Skatiet nodaļu](#page-20-0) ["Taimeris" 19. lappusē](#page-20-0)

◈

- **1.** Galvenajā izvēlnē (Home) izvēlieties **Vehicle**.
- 2. Details ▶ Functions ▶ Pre-heater ▶ Izvēlie**ties Timer**.
- **3.** Izvēlieties vēlamo taimeri.
- **4.** Rediģējiet datumu/periodu un laiku.
- **5.** Aktivizējiet/deaktivizējiet vēlamās opcijas:
	- **Repeat**: taimeris tiek aktivizēts iestatītajā laikā katrā atlasītajā nedēļas dienā. Citādi taimeris tiek aktivizēts vienu reizi iestatītajā laikā.
	- **Priekšsildītājs**: Priekšsildītājs tiek aktivizēts iestatītajā laikā. Temperatūra ir iestatīta uz PCM.
- **6.** Izvēlieties **Confirm**.
- **7.** Atlasiet **Send timer to vehicle**.
	- **→** Tiek saglabāti iestatījumi, un taimeri tiek nosūtīti automašīnai.

#### **Priekšsildītāja taimera aktivizēšana/deaktivizēšana**

Iestatīto taimeri var aktivizēt/deaktivizēt. Ja taimeris ir aktivizēts, automašīnā tiek izmantota klimata kontroles sistēma līdz ieprogrammētajam laikam.

- $\checkmark$  Taimeris ir iestatīts.
- **1.** Galvenajā izvēlnē (Home) izvēlieties **Vehicle**.
- **2.** Details ▶ Functions ▶ Pre-heater ▶ Izvēlie**ties Timer**.

♠

- **3.** Izmantojot slīdni, aktivizējiet/deaktivizējiet vēlamo taimeri.
	- Taimeris tiek aktivizēts/deaktivizēts un nosūtīts uz automašīnu.

# **Elektriskā ķēde**

Automašīnās ar augstsprieguma akumulatoru var parādīt uzlādes procesu un akumulatora statusu.

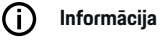

Papildinformāciju par augstsprieguma akumulatora uzlādes procesu, lūdzu, skatiet atsevišķā vadītāja rokasgrāmatā.

#### **Uzlādes līmeņa un akumulatora statusa radījums**

- b Privātais režīms ir deaktivizēts.
- $\checkmark$  Attālās piekļuves autorizācija, kas piešķirta sistēmā PCM.
	- g [Skatiet nodaļu "Reģistrācija un aktivizācija"](#page-5-0) [4. lappusē](#page-5-0)
- $\checkmark$  Uzlādes aprīkojums ir pievienots.
- **1.** Galvenajā izvēlnē (Home) izvēlieties **Vehicle**.
- **2.** Details ▶ Functions ▶ Izvēlieties Charging.

#### **Tūlītēja uzlāde**

Papildu sildītāju iespējams aktivizēt un deaktivizēt nekavējoties. **Direct charging** slīdni lietotnē var izvēlēties tikai tad, ja ir izveidoti aktīvi taimeri vai profili.

- **1.** Galvenajā izvēlnē (Home) izvēlieties **Vehicle**.
- **2.** Details ▶ Functions ▶ Izvēlieties Charging.
- **3.** Aktivizējiet/deaktivizējiet slīdni **Tiešā uzlāde**.

#### **Uzlādes taimera pārvaldība**

Lai iegūtu informāciju par taimeri > [Skatiet nodaļu](#page-20-0) ["Taimeris" 19. lappusē](#page-20-0)

- **1.** Galvenajā izvēlnē (Home) izvēlieties **Vehicle**.
- **2. Details ▶ Functions ▶ Charging** Atlasiet Ti**mer**.
- **3.** Izvēlieties vēlamo taimeri.
- **4.** Rediģējiet datumu/periodu un laiku.
- **5.** Aktivizējiet/deaktivizējiet vēlamās opcijas:
	- **Repeat**: taimeris tiek aktivizēts iestatītajā laikā katrā atlasītajā nedēļas dienā. Citādi taimeris tiek aktivizēts vienu reizi iestatītajā laikā.
	- **Charging**: Augstsprieguma akumulators tiek uzlādēts noteiktajā laikā. Vēlamo akumulatora uzlādes mērķi var iestatīt, izmantojot slīdni. Kad ir sasniegta mērka vērtība, uzlādes process tiek pabeigts.
- **6.** Izvēlieties **Confirm**.
- **7.** Atlasiet **Send timer to vehicle**.
	- **■** Tiek saglabāti iestatījumi, un taimeri tiek nosūtīti automašīnai.

#### **Uzlādes taimera aktivizēšana/deaktivizēšana**

Iestatīto taimeri var aktivizēt/deaktivizēt. Ar aktivizētu taimeri augstsprieguma akumulators tiek uzlādēts līdz ieprogrammētajam laikam.

- $\sqrt{ }$  Taimeris ir iestatīts.
- **1.** Galvenajā izvēlnē (Home) izvēlieties **Vehicle**.
- **2.** Details ▶ Functions ▶ Charging Atlasiet Ti**mer**.
- **3.** Izmantojot slīdni, aktivizējiet/deaktivizējiet vēlamo taimeri.
	- **Taimeris tiek aktivizēts/deaktivizēts un** nosūtīts uz automašīnu.

#### **Trauksmes**

#### **Speed Alarm**

Šo funkciju var izmantot, lai iestatītu maksimālo ātrumu. Ja iestatītais ātrums tiek pārsniegts, tiek parādīts pašpiegādes paziņojums ar informāciju par automašīnas atrašanās vietu.

Var tikt parādīta aktivizēto trauksmju vēsture.

- $\angle$  Aktivizēta ātruma trauksme.
- $\checkmark$  Piešķirta pašpiegādes paziņojuma autorizācija viedtālrunī.
- $\sqrt{ }$  Privātais režīms ir deaktivizēts.
- $\checkmark$  Attālās piekļuves autorizācija ir piešķirta.
- **1.** Galvenajā izvēlnē (Home) izvēlieties **Vehicle**.
- **2. Details ▶ Functions ▶ Alarm** atlasiet Speed.

#### **Ātruma trauksmes pārvaldīšana**

Var konfigurēt un saglabāt līdz četrām ātruma trauksmēm. Vairākas ātruma trauksmes var būt aktīvas vienlaikus.

- $\angle$  Privātais režīms ir deaktivizēts.
- $\checkmark$  Attālās piekļuves autorizācija ir piešķirta.
- **1.** Galvenajā izvēlnē (Home) izvēlieties **Vehicle**.
- **2. Details ▶ Functions ▶ Alarm** atlasiet Speed.
- **3.** Atlasiet **Add alarm**.
- **4.** Ar slīdni iestatiet ātrumu.
- **5.** Izvēlieties **Save**.

#### **Ātruma trauksmes aktivizēšana/deaktivizēšana**

Iestatīto trauksmi var aktivizēt/deaktivizēt.

- b Ātruma trauksme ir aktivizēta/deaktivizēta.
- b Piešķirta pašpiegādes paziņojuma autorizācija viedtālrunī.
- b Privātais režīms ir deaktivizēts.
- $\checkmark$  Attālās piekļuves autorizācija ir piešķirta.
- **1.** Galvenajā izvēlnē (Home) izvēlieties **Vehicle**.
- **2. Details ▶ Functions ▶ Alarm** atlasiet Speed.
- **3.** Aktivizējiet/deaktivizējiet vajadzīgo trauksmi ar slīdni.

#### **Location Alarm**

Ar šo funkciju var noteikt apgabalu (piemēram, pilsētu, apdzīvotu vietu). Atkarībā no iestatījuma, tiek parādīts pašpiegādes paziņojums, ja automašīna izbrauc no apgabala vai iebrauc tajā. Turklāt tiek parādīta automašīnas atrašanās vieta un laiks.

Var tikt parādīta aktivizēto trauksmju vēsture.

- b Atrašanās vietas trauksme ir aktivizēta.
- $\checkmark$  Piešķirta pašpiegādes paziņojuma autorizācija viedtālrunī.
- $\sqrt{ }$  Privātais režīms ir deaktivizēts.
- Attālās piekļuves autorizācija ir piešķirta.
- **1.** Galvenajā izvēlnē (Home) izvēlieties **Vehicle**.
- **2.** Details ▶ Functions ▶ Alarm atlasiet Loca**tion**.

#### **Atrašanās vietas trauksmes pārvaldīšana**

Var konfigurēt un saglabāt līdz piecām atrašanās vietas trauksmēm. Vairākas atrašanās vietas trauksmes var būt aktīvas vienlaikus.

- b Privātais režīms ir deaktivizēts.
- $\checkmark$  Attālās piekļuves autorizācija ir piešķirta.
- **1.** Galvenajā izvēlnē (Home) izvēlieties **Vehicle**.
- **2. Details ▶ Functions ▶ Alarm** atlasiet **Location**.
- **3.** Atlasiet **Add alarm**.
- **4.** Nosakiet atrašanās vietu un rādiusu.
- **5.** Ievadiet vajadzīgo trauksmes nosaukumu.
- **6.** Izvēlieties **Save**.

#### **Atrašanās vietas trauksmes aktivizēšana/deaktivizēšana**

Iestatīto trauksmi var aktivizēt/deaktivizēt.

- $\checkmark$  Atrašanās vietas trauksme ir aktivizēta/deaktivizēta.
- $\checkmark$  Piešķirta pašpiegādes paziņojuma autorizācija viedtālrunī.
- b Privātais režīms ir deaktivizēts.
- Attālās piekļuves autorizācija ir piešķirta.
- **1.** Galvenajā izvēlnē (Home) izvēlieties **Vehicle**.
- **2.** Details ▶ Functions ▶ Alarm atlasiet Loca**tion**.
- **3.** Aktivizējiet/deaktivizējiet vajadzīgo trauksmi ar slīdni.

#### **Valet Alarm**

Pašpiegādes paziņojums tiek parādīts, ja automašīna izbrauc no rādiusi 1 km no viedtālruņa pašreizējās atrašanās vietas, vai iebrauc tajā, vai ja tiek pārsniegts ātrums 50 km/h. Turklāt tiek parādīta automašīnas atrašanās vieta un laiks.

Var tikt parādīta aktivizēto trauksmju vēsture.

 $\checkmark$  Aktivizēta stāvvietas palīga trauksme.

◈

- Pieškirta pašpiegādes pazinojuma autorizācija viedtālrunī.
- b Privātais režīms ir deaktivizēts.
- Attālās piekļuves autorizācija ir piešķirta.
- **1.** Galvenajā izvēlnē (Home) izvēlieties **Vehicle**.
- **2. Details ▶ Functions ▶ Alarm** atlasiet Valet.

#### **Stāvvietas palīga trauksmes aktivizēšana/deaktivizēšana**

Iestatīto trauksmi var aktivizēt/deaktivizēt.

- $\checkmark$  Stāvvietas palīga trauksme ir aktivizēta/deaktivizēta.
- $\checkmark$  Piešķirta pašpiegādes paziņojuma autorizācija viedtālrunī.
- b Privātais režīms ir deaktivizēts.
- Attālās piekļuves autorizācija ir piešķirta.
- **1.** Galvenajā izvēlnē (Home) izvēlieties **Vehicle**.
- **2. Details ▶ Functions ▶ Alarm** atlasiet Valet.
- **3.** Aktivizējiet/deaktivizējiet vajadzīgo trauksmi ar slīdni.

#### **Vienošanās par apmeklējumu**

Izmantojot šo funkciju, ar lietotnes starpniecību ar Porsche partneri var vienoties par apmeklējumu (piemēram, apkopei).

- $\sqrt{ }$  Privātais režīms ir deaktivizēts.
- $\checkmark$  Mobilajā telefonā aktivizēta GPS/atrašanās vieta.
- **1.** Galvenajā izvēlnē (Home) izvēlieties **Vehicle**.
- **2. Informācija** atlasiet **Vienošanās par apmeklējumu**.
- **3.** Ievadiet pašreizējo odometra rādījumu un apstipriniet.
- **4.** Izvēlieties vajadzīgo Porsche partneri un apstipriniet.
- **5.** Izvēlieties un apstipriniet vajadzīgo pakalpojumu.
- **6.** Atlasiet un apstipriniet vēlamās preferences (piemēram, rezerves automašīna).
- **7.** Izvēlieties vajadzīgo apmeklējuma laiku un apstipriniet. **– vai –**
	- Atlasiet **Pāriet uz nākamo pieejamo apmeklējuma laiku**.
- **8.** Pārskatā pārbaudiet apmeklējuma informāciju un piekrītiet datu pārsūtīšanai.
- **9.** Atlasiet **Apmeklējuma pieprasījuma nosūtīšana**.
- **10.** Papildus: Atlasiet **Apmeklējuma pievienošana kalendāram**.

# <span id="page-25-0"></span>**Funkcijas izvēlnes punktā Karte**

Izvēlnes punkts **Map** iespējo tālāk uzskaitītās navigācijas funkcijas.

- Pozīcijas parādīšana
- Navigācija līdz automašīnai
- Meklēt galamērķi
- Galamērķa saglabāšana izlasē
- Galamērķa nosūtīšana uz automašīnu
- Maršruta plānošana

#### **Pozīcijas parādīšana**

Automašīnas pozīcija un mobilā tālruņa pozīcija tiek attēlota navigācijas kartē.

- $\checkmark$  Mobilajā telefonā aktivizēta GPS/atrašanās vieta.
- **1.** Rīkjoslā izvēlieties **Map**.
- 2. Pieskarieties $\odot$ , lai parādītu mobilā telefona pozīciju. **– vai –**

Lai parādītu automašīnas pozīciju, pieskarieties automašīnas displejam.

#### **Navigācija līdz automašīnai**

Šī funkcija parāda maršrutu no mobilā tālruņa atrašanās vietas līdz automašīnai.

- $\checkmark$  Instalēta navigācijas lietotne (piemēram, Google Maps vai Apple Maps).
- $\checkmark$  Mobilajā telefonā aktivizēta GPS/atrašanās vieta.
- **1.** Rīkjoslā izvēlieties **Map**.
- **2.** Navigate to vehicle ▶ Select Open in Naviga**tion app**.

**3.** Sāciet navigāciju uz automašīnu Navigācijas lietotnē.

◈

#### **Meklēt galamērķi**

Šo funkciju izmanto, lai, piemēram, atrastu adresi un pārsūtītu to uz automašīnu.

- **1.** Rīkjoslā izvēlieties **Map**.
- **2.** Atlasiet  $\Omega$ .

ieteikumu.

- **3.** Meklēšanas joslā ievadiet navigācijas galamērķi.
- **4.** Izvēlieties **Search**. **– vai –** Pieskarieties, lai sarakstā izvēlētos meklēšanas

**Galamērķa saglabāšana izlasē**

Šo funkciju var izmantot, lai saglabātu galamērķi izlasē.

- **1.** Rīkjoslā izvēlieties **Map**.
- **2.** Atlasiet  $\Omega$ .
- **3.** Meklēšanas joslā ievadiet navigācijas galamērķi.
- **4.** Izvēlieties **Search**. **– vai –** Pieskarieties, lai sarakstā izvēlētos meklēšanas ieteikumu.

◈

5. Atlasiet  $\mathbf{\hat{x}}$ .

#### **Galamērķa nosūtīšana uz automašīnu**

Šo funkciju izmanto, lai, piemēram, atrastu adresi un pārsūtītu to uz automašīnu.

- **1.** Rīkjoslā izvēlieties **Map**.
- **2.** Atlasiet  $\Omega$ .
- **3.** Meklēšanas joslā ievadiet navigācijas galamērķi.
- **4.** Izvēlieties **Search**. **– vai –**

Pieskarieties, lai sarakstā izvēlētos meklēšanas ieteikumu.

**5.** Izvēlieties **Send destination to vehicle**.

# **Maršruta plānošana**

Šo funkciju var izmantot, lai plānotu maršrutu no pašreizējās automašīnas atrašanās vietas uz konkrētu galamērķi un nosūtītu to uz automašīnu.

- $\checkmark$  Privātais režīms ir deaktivizēts.
- **1.** Rīkjoslā izvēlieties **Map**.
- **2.** Atlasiet  $\Omega$ .
- **3.** Meklēšanas joslā ievadiet navigācijas galamērki.
- **4.** Izvēlieties **Search**. **– vai –**

Pieskarieties, lai sarakstā izvēlētos meklēšanas ieteikumu.

- 5. Lai apskatītu maršrutu, izvēlieties  $\blacktriangleright$ .
- **6.** Izvēlieties **Send destination to vehicle**. **– vai –**

Papildus: Lai rediģētu maršrutu, izvēlieties ...

<span id="page-26-0"></span>**7.** Izvēlieties **Pieturas pievienošana**. **– vai –**

Izvēlieties **∕ Edit route**.

**8.** Izvēlieties **Send destination to vehicle**.

#### **Lādēšanas plānotājs**

Šo funkciju var izmantot, lai plānotu maršrutu, ieskaitot uzlādes apstāšanās vietas, no pašreizējās automašīnas atrašanās vietas uz konkrētu galamērķi un nosūtītu to uz automašīnu. Lai pēc iespējas precīzāk parādītu maršrutu un uzlādes plānu, izbraucot var norādīt paredzamo akumulatora uzlādi.

- b Privātais režīms ir deaktivizēts.
- **1.** Rīkjoslā izvēlieties **Map**.
- **2.** Atlasiet  $\Omega$ .
- **3.** Meklēšanas joslā ievadiet navigācijas galamērķi.
- **4.** Izvēlieties **Search**. **– vai –**

Pieskarieties, lai sarakstā izvēlētos meklēšanas ieteikumu.

- **5.** Lai izveidotu uzlādes plānotāja maršrutu, atla $s$ iet  $\blacktriangleright$ .
- **6.** Ja ar Porsche ID ir reģistrēti vairākas automašīnas, atlasiet vajadzīgo automašīnu.
- **7.** 7. Izbraukšanas laikā norādiet paredzamo augstsprieguma akumulatora uzlādes statusu.
- **8.** Atlasiet **Calculate route**. **– vai –**

Papildus: Lai rediģētu maršrutu, izvēlieties ...

- **9.** Izvēlieties **Pieturas pievienošana**. **– vai –**
	- Izvēlieties **∕ Edit route**.
	- **vai –**

Atlasiet **Find charging station at destination**.

**10.** Atlasiet **Save route**.

**11.** Izvēlieties **Send destination to vehicle**.

## **Funkcijas izvēlnes punktā Atklāšana**

Izvēlnes punktā **Discover** iekļauta informācija un jaunumi par Porsche zīmolu.

Pieskaroties tēmai, tiks parādīts detalizēts apraksts ar papildu saturu, piemēram, videoklipiem vai attēliem. Lai iegūtu papildinformāciju, var tikt nodrošināta vietne.

## **Funkcijas izvēlnes punktā Konts**

Izvēlnes punktā **Account** var izmantot dažādus iestatījumus:

♠

- Mans profils
- Ziņojumi
- Kontaktinformācija un palīdzība
- **Settings**
- My Garage
- Privātuma politika
- Legal notice
- Legal
- Licence rights
- Izrakstīties

#### **Mans profils**

Var parādīt Porsche ID datus. Profila datus vai paroli var mainīt, izmantojot saiti uz My Porsche portālu. Izvēlnes punkts **My profile** sastāv no šādām zonām:

- **Personas dati**: parāda Porsche ID konta personas informāciju, piemēram, vārdu, adreses, tālruņa numurus un paroli.
- **Apmaksa un pasūtījumi**: parāda saglabātās maksājumu iespējas un veiktos pasūtījumus.

#### **Mana profila parādīšana**

e Galvenajā izvēlnē (Home) izvēlieties **Account** ► My profile.

#### **Skatīt maksājumus un pasūtījumus**

- **1.** Galvenajā izvēlnē (Home) izvēlieties **Account** ► My profile.
- **2.** Līdz punktam **Apmaksa un pasūtījumi** velciet uz leju.

#### **Ziņojumi**

Var tikt parādīti ziņojumi no My Porsche portāla. Turklāt tiek parādīts pašpiegādes paziņojums, tiklīdz saņemts jauns ziņojums.

**EXECUTE:** Rīkjoslā izvēlieties **Account P** Messages.

#### **Kontaktinformācija un palīdzība**

Atkarībā no valsts un aprīkojuma zādzības vai avārijas gadījumā tiek parādītas šādas saziņas iespējas:

- <span id="page-27-0"></span>– Ziņot par zādzību
- Nelieli remontdarbi
- e Galvenajā izvēlnē (Home) izvēlieties **Account** ► Contact and help.

#### **Ziņot par zādzību**

Funkciju "Zinot par zādzību" var izmantot, lai Porsche Security Operating Center (SOC) ziņotu par zādzību.

 $\checkmark$  Ir aktivizēta Porsche automašīnas izsekošanas sistēma (Porsche Vehicle Tracking System) (Plus).

**– vai –**

Auto drošības pakete (Car Security) ir aktīva.

- **1.** Galvenajā izvēlnē (Home) izvēlieties **Account** ► Contact and help.
- **2.** Atlasiet **Ziņot par zādzību**.
- **3.** Sāciet zvanīt.

#### **Nelieli remontdarbi**

Bojājumu gadījumā automašīnas datus var nosūtīt uz Porsche Assistance.

- $\checkmark$  Privātais režīms ir deaktivizēts.
- **1.** Galvenajā izvēlnē (Home) izvēlieties **Account**

▶ Contact and help.

- **2.** Atlasiet **Palīdzība uz ceļa**.
- **3.** Atlasiet **Call Porsche Assistance**.
- **4.** Sāciet zvanīt.

## **Settings**

Var konfigurēt šādus iestatījumus:

- Mērvienības
	- Mērvienību sistēma
	- Elektrības patēriņš
	- Degvielas patēriņš
	- Tyre pressure
	- Temperature (Temperatūra)
- Privātais režīms
	- Aktivizējiet/deaktivizējiet lietotnes analīzes Piekrišanas deklarāciju.

◈

– Aktivizējiet/deaktivizējiet produktu uzlabojumu Piekrišanas deklarāciju.

◈

e Galvenajā izvēlnē (Home) izvēlieties **Account** ► Settings.

# **My Garage**

Var tikt parādīta vai rediģēta šāda informācija:

- Visu automašīnu pārskats.
- Pievienojiet automašīnu.
- Automašīnas displejā tiek parādīta automašīnas krāsa.
- Automašīnas skati no dažādām perspektīvām.
- Sapārošanas kods
- Automašīnas identifikācijas numurs (VIN)
- Modeļa apzīmējums

Modeļa apzīmējumu var mainīt lietotnē un portālā My Porsche.

**1.** Galvenajā izvēlnē (Home) izvēlieties **Account** e **My Garage**.

◈

**2.** Izvēlieties automašīnu.

# <span id="page-28-0"></span>**Navigation Plus**

#### **Reāllaika satiksme**

Izmantojot **Real-time traffic** pakalpojumu, tiešsaistē iespējams piekļūt pašreizējai satiksmes situācijai reāllaikā un celi tiek attēloti PCM ar satiksmes situācijai atbilstošu krāsas marķējumu.

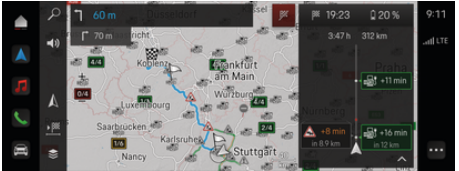

Att. 9: Kartes skatā atzīmēta satiksmes informācija

Tiek parādīta šāda satiksmes plūsmas informācija:

- Zilas līnijas: brīva satiksmes plūsma
- Spilgti sarkanas līnijas: lēna satiksme
- Sarkanas līnijas: sastrēgumi
- Tumši sarkanas līnijas: slēgts ceļš

Navigācijas kartē papildus tiek attēloti ziņojumi par ceļa remontiem, negadījumiem, bīstamām vietām u.c.

#### **Reāllaika satiksmes informācijas paziņojumu atvēršana**

Atverot reāllaika satiksmes informācijas paziņojumu, varat parādīt detalizētu informāciju par paziņojumu.

- Datu savienojums sekmīgi izveidots.
- $\checkmark$  Porsche Connect ir aktivizēts sistēmā My Porsche.
- **1.** Marķēts maršruts vai A kartē.
- **2.** Pieskarieties pie īsā pārskata.
	- Detalizēta informācija tiek parādīta PCM.

## **MyDestinations**

Izmantojot portālu My Porsche vai lietotni, iespējams saglabāt galamērķus, kurus var tieši izgūt sistēmā PCM.

- $\checkmark$  Datu savienojums sekmīgi izveidots.
- $\checkmark$  Porsche Connect ir aktivizēts sistēmā My Porsche.
- Porsche ID ir pieteicies.
- **1. Navigation**  $\Lambda \triangleright$  **<b>FAV**  $\bigstar$  Atlasiet.
	- **→** Tiek attēloti galamērķi un izlases vienumi, kas saglabāti portālā My Porsche vai lietotnē.
- **2.** Izvēlieties galamērķi un **start route guidance**.
- **Informācija**

Tiešsaistes galamērķi, kas tika saglabāti sadaļā **My Destinations**, tiek izdzēsti pēc 30 dienām.

# **Satelīta kartes**

Izvēlnes elementā **Satellite map** iespējams izmantot satelīta datus, lai parādītu ēku, ceļu un reljefa attēlus no gaisa.

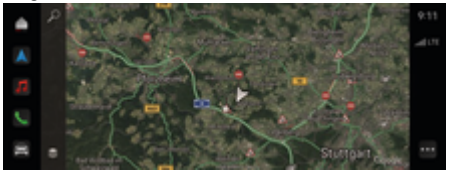

Att. 10: Satelīta kartes attēlojums

- $\checkmark$  Datu savienojums sekmīgi izveidots.
- Porsche Connect ir aktivizēts sistēmā My Porsche.
- **1. Navigation**  $\triangle \blacktriangleright \leq$  (kartes kreisā mala)
- **2.** Izvēlieties **Satellite Map**.

## **Tiešsaistes kartes atjaunināšana**

Pakalpojums **Online map update** ļauj atjaunināt navigācijas sistēmas kartes, izmantojot internetu.

- b Datu savienojums sekmīgi izveidots.
- $\checkmark$  Porsche Connect ir aktivizēts sistēmā My Porsche.
- e Atjauninājumi attiecīgiem reģioniem tiek meklēti automātiski. Tiklīdz atjauninājums būs veiksmīgi pabeigts, PCM parādīsies paziņojums.

# <span id="page-29-0"></span>**Jaunumi**

Varat izmantot pakalpojumu **News**, lai parādītu izvēlēto jaunumu plūsmu (ziņu kanālus) sistēmā PCM. Turklāt Porsche komunikāciju sistēmā (PCM) var nolasīt jaunumus.

#### **Jaunumu konfigurēšana**

Sistēmā PCM pēc noklusējuma ir sākotnēji definēti Porsche jaunumu plūsmas kanāli. Citus jaunumu plūsmas kanālus var atsevišķi pievienot, izmantojot portālu.

#### **Izlases pievienošana**

- **1.** Pieskarieties **▲ ▶ News :**
- **2.** Atlasiet  $\Omega$ .
- **3.** Meklēšanas joslā ievadiet vajadzīgo ziņu plūsmas kanālu vai atslēgvārdu.
- **4.** Izvēlieties **Search**. **– vai –**

Pieskarieties, lai sarakstā izvēlētos meklēšanas ieteikumu.

- **5.** Meklēšanas rezultātu sarakstā pieskarieties vēlamajam ziņu plūsmas kanālam.
- Vēlamais ziņu plūsmas kanāls tiek pievienots izlasei.

#### **Jaunumu pārvaldība sistēmā PCM**

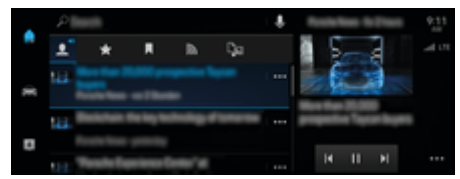

Att. 11: Balss funkcijas izmantošana jaunumu apstrādei

#### **Ziņu rādīšana**

- $\checkmark$  Datu savienojums sekmīgi izveidots.
- $\sqrt{ }$  Porsche Connect ir aktivizēts My Porsche. g [Skatiet nodaļu "Reģistrācija un aktivizācija"](#page-5-0)

◈

- [4. lappusē](#page-5-0)
- $\checkmark$  Porsche ID ir pieteicies.
	- g [Skatiet nodaļu "Reģistrācija un aktivizācija"](#page-5-0) [4. lappusē](#page-5-0)
- **1.** ▶ News **<u>Example</u>** Atlasiet.
- **2.** Izvēlieties ziņu kanālu (virsrakstā).
- **3.** Sarakstā izvēlieties jaunumu vienumu.
	- Raksts tiek rādīts PCM.

#### **Jaunumu nolasīšana**

Varat palūgt PCM nolasīt jaunākās ziņas, izmantojot balss funkciju.

◈

- $\checkmark$  Datu savienojums sekmīgi izveidots.
- $\checkmark$  Porsche Connect ir aktivizēts My Porsche. g [Skatiet nodaļu "Reģistrācija un aktivizācija"](#page-5-0) [4. lappusē](#page-5-0)
- $\checkmark$  Porsche ID ir pieteicies.

g [Skatiet nodaļu "Reģistrācija un aktivizācija"](#page-5-0) [4. lappusē](#page-5-0)

- 1. **A**  $\blacktriangleright$  **News**  $\mathbf{F}$  Atlasiet.
- 2. Izvēlieties ziņu kanālu (virsrakstā).
- **3.** Blakus vēlamajam ziņu rakstam atlasiet skaļruna simbolu  $\blacktriangleleft$ ).

◈

Lai beigtu lasīt, pieskarieties  $\mathsf{\times}$ .

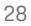

# <span id="page-30-0"></span>**Tiešsaistes programmatūras atjauninājums**

## **Tiešsaistes programmatūras atjauninājuma lejupielāde**

Tiešsaistes programmatūras atjaunināšanas funkcija (pieejama dažās valstīs) var atjaunināt PCM un automašīnu.

Tiešsaistes programmatūras atjauninājumi tiek automātiski lejupielādēti fonā. Visas PCM un automašīnas funkcijas ir pilnībā izmantojamas lejupielādes laikā.

- ◆ Porsche Connect Store ir iegādāta Porsche Connect Care.
- $\checkmark$  Tiešsaistes programmatūras atjaunināšana tiek aktivizēta My Porsche.
- $\checkmark$  Datu savienojums sekmīgi izveidots.
- b Privātais režīms ir deaktivizēts.

Lejupielāde tiek apturēta, izslēdzot automašīnu, un automātiski atsākta, to ieslēdzot. Lejupielādes laiks ir atkarīgs no savienojuma kvalitātes un satura. Kad lejupielāde ir pabeigta, iespējams sākt instalēšanu.

## **Tiešsaistes programmatūras atjauninājuma instalēšana**

Kad var sākt instalēšanu, ziņojums par pieejamu tiešsaistes programmatūras atjauninājumu tiek parādīts vienu reizi, kā arī pēc katras PCM restartēšanas. Ziņojums jebkurā laikā var tikt parādīts paziņojumu sadaļā.

Lai skatītu informāciju par tiešsaistes programmatūras atjauninājumu, sākuma ekrānā atlasiet **Atjauninājumi**  .

#### **Note**

Lietošanas ierobežojumi tiešsaistes programmatūras atiaunināšanas laikā.

# **Automašīna nav gatava braukšanai, un to nedrīkst iedarbināt.** Displeji un automašīnas funkcijas (piemē-

ram, komforta vai pretzādzības funkcijas) var tikt īslaicīgi atspējotas.

- e Automašīnu droši novietojiet stāvēšanai.
- Sekojiet norādījumiem PCM, piemēram, par izkāpšanu no automašīnas kopā ar visiem pasažieriem.
- e **Nelietojiet** automašīnu tiešsaistes programmatūras atjaunināšanas laikā.
- Izmantojiet automašīnu tikai pēc instalēšanas.

Var sākt tikai vienu instalēšanas procesu. Šo instalēšanas procesu **nevar** pārtraukt. Instalēšanas laiks ir atkarīgs no tiešsaistes programmatūras atjauninājuma satura. Instalētu tiešsaistes programmatūras atjauninājumu **nav** iespējams atcelt.

- $\checkmark$  Tiešsaistes programmatūras atjauninājums ir sekmīgi lejupielādēts.
- $\angle$  Automašīna izslēgta.
- Stāvēšanas bloķētājs un stāvbremze aktivizēta.
- $\angle$  Pietiekams akumulatora uzlādes līmenis.
- $\checkmark$  lespējams, ka būs jāizpilda citi nosacījumi (jāaizver durvis, jāaizslēdz automašīna); šie nosacījumi tiek rādīti PCM.
- e Apstipriniet tiešsaistes programmatūras atjauninājuma instalēšanu ar opciju **Install now**.

♠

Pēc darbgatavības atjaunošanas PCM vienreiz parādās paziņojums. Atkal ir iespējama pilnīga automašīnas izmantošana.

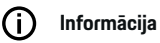

Instalēšanas laiks tiek automātiski atlikts, ja instalēšana netiek apstiprināta vai tiek izmantota opcija **Atgādināt man vēlāk**.

# **Tiešsaistes programmatūras atjauninājums nav izdevies**

Veicot tiešsaistes programmatūras atjaunināšanu, var rasties kļūdas.

Izraisītās kļūmes nopietnība un tās sekas tiek parādītas PCM.

#### **Ja rodas kļūdas, lūdzu, skatiet attiecīgo informāciju sistēmā PCM.**

#### **Note**

Bojājumi un lietošanas ierobežojumi neveiksmīgas tiešsaistes programmatūras atjaunināšanas dēļ.

Displeji un automašīnas funkcijas var nedarboties pareizi.

- e Ja automašīna ir darbības gatavībā: Pielāgojiet savu braukšanas stilu apstākļiem.
- e Ja automašīna nav darbības gatavībā: Piezvaniet palīdzības uz ceļa dienestam un evakuējiet automašīnu.
- e Kļūme ir jānovērš kvalificētā servisa centrā. Porsche iesaka vērsties pie Porsche partnera, kuram ir apmācīts servisa centra personāls un pieejamas nepieciešamās rezerves daļas un instrumenti.

# <span id="page-31-0"></span>**Radio Plus**

Ar pakalpojumu **Radio Plus** var pārslēgties starp integrēto interneta radio un hibrīdo radio. Interneta radio uztver tiešsaistes radio stacijas, hibrīdais radio automātiski izvēlas staciju, kas uztverama vislabāk.

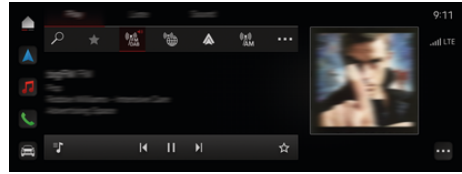

Att. 12: Radio Plus

- $\checkmark$  Datu savienojums sekmīgi izveidots.
- $\checkmark$  Porsche Connect ir aktivizēts sistēmā My Porsche.

# **Interneta radio atvēršana**

Izmantojot PCM iebūvēto interneta radio, iespējams uztvert radiostaciju tiešsaistes kanālus.

**E A** PMedia **D** Pieskarieties **Play P** pieskarie**ties pie Internet radio**  .

# **Staciju kategorizēšana**

Interneta radio stacijas iespējams izvēlēties atbilstoši kategoriju popularitātei, valstij, žanram un valodai.

- **1. e** ► Media  $\Box$  ► pieskarieties pie Internet **radio**  atlasiet **List**.
- **2.** Atlasiet nepieciešamo kategoriju, piemēram, e **Genre**.

## **Hibrīdā radio aktivizēšana**

Funkcija **Hybrid radio** nodrošina nepārtrauktu perfektu uztveršanu. Ja DAB vai FM uztveršanu ietekmē apkārtējie traucējumi, PCM automātiski uztver tiešsaistes radiostaciju, kad funkcija ir aktīva.

◈

◆ Mediju avots **DAB/FM** ir atlasīts.

- **e** ► Media **d** ► ► Radio settings ► On**line station tracking**.
	- $\rightarrow$  Ja uztveršanas iespējas ir sliktas, stacijas automātiski tiek uztvertas tiešsaistē un blakus stacijas nosaukumam tiek attēlots **Online**.

# **Tiešsaistes papildu datu aktivizēšana/deaktivizēšana**

Ja aktivizēta šī opcija, tiek rādīti papildu metadati un albumu vāki.

**►**  $\bullet$  **F** Settings  $\bullet$  **P** Media pieskarieties Online **additional data**.

♠

# <span id="page-32-0"></span>**Risk Radar**

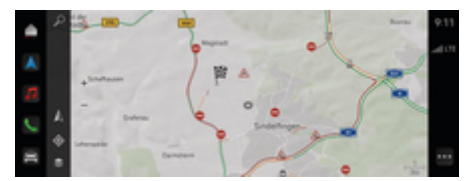

 $\bigoplus$ 

◈

#### Att. 13: Risk Radar

Izmantojot automašīnu tīklu, iespējams iegūt atsevišķu anonīmu informāciju no citām automašīnām. PCM var norādīt bīstamās vietas agrīnā posmā.

- $\checkmark$  Datu savienojums sekmīgi izveidots.
- $\checkmark$  Maršruta vadība ir aktīva.
- $\checkmark$  Porsche Connect ir aktivizēts sistēmā My Porsche.

#### **Papildu informācijas rādīšana**

- e Kartē vai brauciena pārskatā pieskarieties pie **Information**.
	- PCM detalizācijas zonā tiek parādīta papildu informācija par šo ziņojumu.
- Nelaimes gadījums
- Tehniskas problēmas
- Planēšanas risks
- Ierobežota redzamība

#### **Notiek funkcijas Online navigation aktivizēšana**

**E** ► Settings  $\bullet$  pieskarieties Porsche Con**nect Settings ▶ Porsche Connect Services.** 

# <span id="page-33-0"></span>**Smart Service**

**A** BRĪDINĀJUMS

Lietošana braukšanas laikā

Daudzfunkciju stūres, informatīvi izklaidējošās sistēmas un citu elementu iestatīšana un lietošana braukšanas laikā var novērst jūsu uzmanību no satiksmes situācijas. Jūs varat zaudēt kontroli pār automašīnu.

- e Braukšanas laikā darbojieties ar aprīkojumu tikai tad, ja satiksmes apstākļi ļauj to darīt droši.
- e Šaubu gadījumā droši novietojiet automašīnu stāvēšanai un plašākas darbības ar iestatījumiem veiciet tikai stāvošā automašīnā.

# **Funkcijas**

Dažiem automašīnas komponentiem nepieciešama regulāra apkope vai nomaiņa. Uzturēšanas un remonta datus var izgūt un atjaunināt, izmantojot pakalpojumu Smart Service (pieejamība atkarīga no valsts). Ja nepieciešama komponentu apkope vai remonts, PCM tiek parādīts paziņojums.

# **Pakalpojuma Smart Service aktivizēšana**

Aktivizēšana notiek kā daļa no Connect Care pakotnes veikalā Connect. Pēc tam funkcija ir automātiski pieejama automašīnā.

g [Skatiet nodaļu "Reģistrācija un aktivizācija" 4. lap](#page-5-0)[pusē](#page-5-0)

#### Œ **Informācija**

Papildinformāciju par Porsche Connect sistēmu (video pamācības, Porsche Connect lietošanas instrukcijas un jautājumus un atbildes) atradīsit vietnē

g www.porsche.com/connect

## **Pakalpojuma Smart Service lietošana**

♠

Pēc aktivizēšanas pašreizējos pakalpojuma Smart Service datus var skatīt sistēmā PCM.

#### **Pakalpojuma Smart Service atvēršana**

- **E** ► Pieskarieties Smart Service **a** Pieskarieties pie.
	- **►** Kopsavilkums ar Smart Service datiem tiek parādīts tālāk nosauktajiem komponentiem.

Tiek parādīts pārskats, kurā iekļauti pakalpojuma Smart Service dati.

- Bremžu šķidrums
- Pasažieru salona filtrs
- Vispārējā pārbaude

#### **Komponenta funkciju atvēršana**

- $\checkmark$  Pakalpojums Smart Service ir atvērts.
- **1.** Pieskarieties blakus vēlamajam komponentam.
- **2.** Izvēlieties nepieciešamo funkciju.

Atkarībā no izvēlētā komponenta ir pieejamas tālāk norādītās funkcijas.

- Atveriet sadaļu Instrukcijas.
- Tuvākā servisa centra parādīšana PCM sistēmā.
- Komponenta atiestatīšana.
- Jaunā derīguma termiņa ievadīšana.

#### **Komponenta deaktivizēšana vai aktivizēšana**

- $\checkmark$  Pakalpojums Smart Service ir atvērts.
- **1. Izvēlieties vēlamo komponentu ▶ lestatījumi**
- **2.** Deaktivizējiet vai aktivizējiet komponentu.
	- Deaktivizētiem komponentiem netiek parādīts paziņojums par nepieciešamo apkopi vai remontu.

# **Tiek parādīts paziņojums par nepieciešamo apkopi vai remontu**

e Nodrošiniet komponenta apkopi vai remontu, cik drīz vien iespējams:

Apmeklējiet kvalificētu servisa centru. Porsche iesaka vērsties pie Porsche partnera, kuram ir apmācīts servisa centra personāls un pieejamas nepieciešamās rezerves daļas un instrumenti.

Ir pieejamas šādas funkcijas:

- Ziņojuma nolasīšana.
- Tuvākā servisa centra parādīšana PCM sistēmā.
- Ziņojuma aizvēršana. Ziņojums tiek atkal parādīts, kad tiek restartēta PCM sistēma.

Papildinformāciju par komponenta apkopi un remontu var atvērt, izmantojot sistēmu My Porsche:

g [Skatiet nodaļu "Reģistrācija un aktivizācija" 4. lap](#page-5-0)[pusē](#page-5-0)

.

## **Pakalpojuma Smart Service deaktivizēšana**

 $\bigoplus$ 

◈

- e Aktivizējiet privāto režīmu, lai deaktivizētu pakalpojumu Smart Service (pieejamība atkarīga no valsts).
	- g [Skatiet nodaļu "Pārvaldīšana un iestatīšana"](#page-8-0) [7. lappusē](#page-8-0)

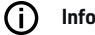

◈

# **Informācija**

Atsevišķus pakalpojumus var deaktivizēt, izmantojot Connect Settings sadaļā My Porsche.

# <span id="page-35-0"></span>**Spotify**

Pakalpojums **Spotify** lauj izmantot Spotify abonementu PCM. Pēc Spotify iestatīšanas Spotify var izmantot arī bez savienojuma ar mobilo tālruni.

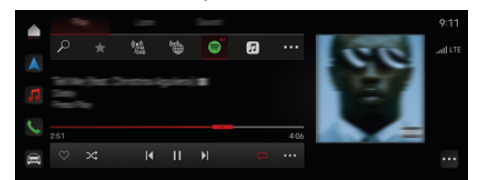

Att. 14: Spotify

# **Spotify iestatīšana**

- $\checkmark$  Porsche Connect ir aktivizēts sistēmā My Porsche.
- $\checkmark$  Datu savienojums sekmīgi izveidots.
- $\checkmark$  Ir pieejams Spotify Premium abonements.

Iestatot Spotify, Spotify ID tiek saistīts ar Porsche ID. Spotify var iestatīt, izmantojot My Porsche, lietotnē vai izmantojot sistēmu PCM.

#### **Spotify iestatīšana ar PCM**

- **1.**  $\triangle$   $\triangleright$  Media  $\Box$   $\triangleright$  Play  $\triangleright$   $\blacksquare$ **– vai –**
	- $\triangle$  **Media**  $\Box$  **Play**  $\triangleright$   $\blacksquare$
- **2.** Skenējiet parādīto QR kodu ar mobilo telefonu.
- **→** Spotify ID tiek saistīts ar My Porsche. Viesa režīmā Spotify ID ir saistīts ar automašīnu.

# **Spotify lietošana**

- $J$  Datu savienojums sekmīgi izveidots.
- $\checkmark$  Porsche Connect ir aktivizēts sistēmā My Porsche.

◈

- $\checkmark$  Spotify ID ir savienots.
- $\checkmark$  Ir pieejams Spotify abonements.
- $\triangleright$  **e**  $\blacktriangleright$  **Media**  $\Box$   $\triangleright$  **Play**  $\triangleright$  **e**

Ir pieejamas šādas funkcijas:

- Pievienošana multivides bibliotēkai
- Pievienošana My Porsche atskaņošanas sarakstam
- Porsche atskaņošanas saraksti
- Mūzikas ierakstu meklēšana, izmantojot balss vadību

◈

- Dziesmu teksti
- Ātrās piekļuves taustiņš

# <span id="page-36-0"></span>**Balss vadība**

Saistībā ar dažādajām izmantošanas iespējām šeit aprakstītās funkcijas nav pieejamas visos modelos, valstīs un aprīkojuma versijās.

**A** BRĪDINĀJUMS

Balss atpazīšanas funkcijas pasliktināšanās

Stresa situācijās jūsu balss var mainīties. Noteiktos apstākļos tādēļ, iespējams, nevarēsiet veikt telefona zvanu vai arī nevarēsiet to veikt pietiekami ātri.

- e Nelietojiet balss vadību ārkārtas gadījumos.
- $\blacktriangleright$  levadiet palīdzības dienesta numuru, izmantojot PCM.

Balss vadība sazinās ar vadītāju, palīdzot izmantot automašīnu un veicot dažādus uzdevumus braukšanas laikā.

Tas ir noderīgs pavadonis, ko var izmantot interaktīvi. Balss vadības sistēma darbojas un reaģē uz balss ievadi, sniedz ieteikumus, veic meklēšanu, pamatojoties uz uzdotajiem jautājumiem, un iekļauj datus par vidi.

Izmantojot balss komandas, var vienkārši un ērti aktivizēt, vadīt un izmantot izvēlētās iepriekšējas atdzesēšanas/apsildes, ergonomikas, multivides, navigācijas un tālruna funkcijas.

Balss vadībā ir pieejama arī palīdzības funkcija.

# **Tiešsaistes režīms**

- $\checkmark$  Porsche Connect ir aktivizēts sistēmā My Porsche.
- ✔ Datu pārsūtīšana uz mākoni ir atļauta.
- Datu savienojums ir pietiekams.
- b Balss vadība ir aktīva.

Visam balss vadības funkciju klāstam var piekļūt tiešsaistes režīmā.

Tiešsaistes režīmu norāda simbols sistēmā PCM .

Ja datu savienojums nav pietiekams, PCM automātiski pārslēdzas uz bezsaistes režīmu. Bezsaistes režīmā dažas balss vadības funkcijas ir pieejamas tikai ierobežotā mērā.

Ja balss vadība ir bezsaistes režīmā, tas tiek parādīts PCM sistēmā, izmantojot simbolu ...

#### **Balss vadības izmantošana**

- $\checkmark$  Aizdedze ir ieslēgta.
- $\checkmark$  Nav izvēlēts atpakalgaitas pārnesums.
- Nav aktīvs neviens tālruna zvans.
- $\checkmark$  Funkcija Palīdzība automašīnas novietošanai stāvvietā nav aktīva.

# **Balss vadības sākšana, izmantojot stūri**

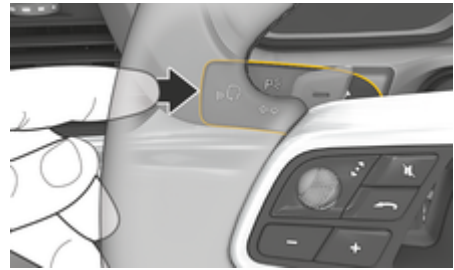

Att. 15: Balss vadības poga uz kontroles sviras

- **1.** Nospiediet taustinu  $\mathcal{G}_\emptyset$  uz stūres.
	- Atskan skaņas signāls, un PCM sistēmā tiek atvērts logs.
- **2.** Izrunājiet balss komandu.

#### **Balss vadības sākšana PCM sistēmā**

- **1.**  $\bullet \bullet$  meklēšanas zonā  $\oslash$  pieskarieties  $\bullet$ .
	- **★** Atskan ievades signāls, un PCM sistēmā tiek atvērts atbilstošs logs.
- **2.** Izrunājiet balss komandu.
	- Meklēšanas rezultāti tiek ierobežoti ar pašlaik izvēlēto ātrā filtra joslu, piemēram, ja ir izvēlēta ātrā filtra josla **Media**, tiek parādīti tikai šīs ātrā filtra joslas meklēšanas rezultāti.

## **Balss vadības sākšana, sakot "Sveiks, Porsche"**

- b "Sveiks, Porsche" aktivizēts:
- **1. Setting**  $\Omega$  ▶ Voice control ▶ Activation **with "Hey Porsche"**
- **2.** Sakiet **"Hey Porsche"** un vēlamo balss komandu.

# **Balss vadības pauzēšana**

- b Balss vadība ir aktīva un gaida balss komandu.
- e pieskarieties PCM.
	- **→** Dialogs tiek apturēts, un to var atsākt, vēlreiz pieskaroties.

#### <span id="page-37-0"></span>**Balss vadības deaktivizēšana**

- $\checkmark$  Balss vadība ir aktīva un gaida balss komandu.
- $\blacktriangleright$  Nospiediet taustinu  $\mathcal{O}_\emptyset$  uz stūres. **– vai –**

 Sakiet **Cancel** (Atcelt). **– vai –**

Pieskarieties ārpus loga. **– vai –**

Pieskarieties pie X sistēmā PCM.

Atskan izzūdošs skaņas signāls.

## **Balss vadības pārtraukšana, izmantojot taustiņu**

Dialoga laikā balss vadības balss izvadi var pārtraukt.

 $\blacktriangleright$   $\bar{\mathsf{I}}$ si nospiediet taustiņu  $\mathcal{O}_\mathfrak{Y}$  uz stūres.

## **Balss komandu pārtraukšana, izmantojot balss ievadi**

Balss vadības balss komandas var tikt pārtrauktas dialoga laikā, piemēram, lai varētu pateikt vai nekavējoties izpildīt citas balss komandas. Aktivizējiet funkciju sistēmā PCM.

**e**  $\blacktriangleright$  Setting  $\bigstar$  Voice control nospiediet In**terrupt voice control**.

# **Tiek sākta ārējā balss vadība (piemēram, Siri vai Google Assistant)**

- g [Skatiet nodaļu "Apple CarPlay" 11. lappusē](#page-12-0)
- **1.** Turiet nospiestu taustinu  $\mathcal{G}_\emptyset$  uz stūres.
- **2.** Izrunājiet jūsu balss komandu.

# **Tiek beigta ārējā balss vadība (piemēram, Siri vai Google Assistant)**

◈

- g [Skatiet nodaļu "Apple CarPlay" 11. lappusē](#page-12-0)
- $\blacktriangleright$  Nospiediet taustiņu  $\mathbb{G}_m$  uz stūres.
	- Atskan izzūdošs skaņas signāls.

#### Œ **Informācija**

- − Dialoga laikā navigācijas un satiksmes paziņojumi netiek sniegti.
- − Ieslēdzot balss vadības sistēmu, saraksta ierakstus var izvēlēties ar balss vadību, izmantojot pagriežamo taustiņu vai skārienjutīgo displeju.
- − Ja izrunātā balss komanda netiek saprasta vai to nevar interpretēt, balss vadības sistēma atbild ar jautājumu **Excuse me?**, un balss komandu var atkārtot vēlreiz.

# **Piezīmes par saziņu, izmantojot balss vadības sistēmu**

Lietojot balss vadību, ievērojiet tālāk sniegtos norādījumus:

- Runājiet skaidri, izteikti un ierastā skaļumā.
- Uzsveriet balss komandas vienmērīgi, bez garām pauzēm.
- Samaziniet traucējošās skaņas, kas rodas, piemēram, aizverot durvis, logus un bīdāmo jumtu.

◈

– Balss vadība ir optimizēta vadītājam.

#### **Brīvu balss komandu izmantošana**

Balss vadības sistēma darbojas, izmantojot brīvas balss komandas, un tā var darboties, izmantojot dažāda veida izteiktas komandas.

- Izmantojiet brīvus rīkojumus, piemēram "Set air conditioning to 22°C" (Iestatīt klimata kontroli uz 22°C), "Turn on Shiatsu massage" (Ieslēgt Šiatsu masāžu) vai "Drive me to Parliament Street, London" (Braukt uz Parlamenta ielu Londonā).
- Izsakiet vajadzības, piemēram, "Ir caurvējš." vai "Man jāuzpilda degviela." vai "Esmu izsalcis."
- Izmantojiet situāciju balss komandas, piemēram, "Avoid motorways" (Izvairies no automaģistrālēm) vai "Find me a bakery along the route" (Atrodi man maiznīcu maršrutā).
- Jautājiet informāciju, piemēram, "What's my range?" (Kāds ir mans diapazons?) vai "What's the weather like in London?" (Kādi laikapstākļi ir Londonā?).

- Izmantojiet vispārīgus meklēšanas vaicājumus vai jautājumus, piemēram, "What can I do in the Media area?" (Ko iespējams izdarīt multivides apgabalā) vai "How does voice recognition work?" (Kā darbojas balss atpazīšana?).
- Izmantojiet galvenās funkcijas, piemēram, "I would like to see the map." (Es gribētu redzēt karti) vai "Show my contacts." (Rādīt kontaktpersonas).
- Izmantojiet galamērķi no kartes: ilgāk nospiediet vēlamo galamērķi un sakiet "Hey Porsche, drive me there." (Porsche, braucam uz šo vietu) .

#### <span id="page-38-0"></span>**Vispārīgās balss komandas**

Šīs balss komandas iespējams pateikt jebkurā dialoga brīdī

- Correction (labojums)
- Pause (pauze)
- Cancel / End (pārtraukšana / pārtraukt)
- Help (palīdzība)

#### **Sarakstu izmantošana ar balss vadību**

#### **Sarakstu pārlūkošana**

- b Balss vadība ir aktīva.
- e Sakiet **Next page/Previous page** (Nākamā lapa/ iepriekšējā lapa).

#### **Ieraksta izvēle no zvanu saraksta**

Varat izvēlēties rindu numurus un saraksta ierakstus, kas sistēmā PCM attēloti zilā krāsā, tos nosaucot.

- b Balss vadība ir aktīva.
- e Sakiet **Line 1**. **– vai –**

Nosauciet saraksta ierakstu.

## **Multimodālā karte**

Multimodālā karte navigācijas laikā nodrošina mijiedarbību starp balss vadību un karti. Tā tiek nodrošināta ātrāka un daudzveidīgāka galamērķa meklēšanu, izmantojot balss vadību.

Aktivizējot ar balss vadību, nav svarīgi, kura izvēlne tiek atvērta sistēmā PCM.

#### **Multimodālās kartes aktivizēšana, izmantojot balss vadību**

- b Balss vadība ir aktīva.
- e Sakiet **I want to draw on the map** (Es gribu zīmēt uz kartes). **– vai –**

Sakiet **Show me the multimodal map** (Parādīt man multimodālo karti).

Parādās karte ar zilu rāmi.

#### **Multimodālās kartes manuāla aktivizēšana**

- 1.  $\triangle$  **Navigation**  $\triangle$
- **2.** Sāciet balss vadību.
- Kartei ir zils rāmis.

#### **Komandu piemēri**

Šie nav pilnīgi saraksti, un tajos ir parādītas tikai dažas no iespējamām balss vadības komandām un balss vadības sistēmas norādījumiem. Labs datu savienojums uzlabo meklēšanas rezultātus un padara meklēšanu ātrāku.

#### **Klimata kontroles sistēma/komforta funkcijas**

- Set seat heating to level 2 (Iestatīt apsildi uz 2. līmeni).
- The windscreen is fogged (Vējstikls ir aizsvīdis).
- I would like a massage (Es gribētu masāžu).
- Change the ambient light to red (Nomainīt apgaismojumu uz sarkanu).
- Set the temperature in the rear to 24 °C (lestatīt temperatūru aizmugurē 24 °C).
- Set the seat ventilation on the passenger side to level 2 (Noregulēt sēdekļa ventilāciju pasažiera pusē 2. līmenī).

♠

#### **Navigācija/braukšanas laikā/meklētājs**

- Drive me to the Porsche Museum (Braukt uz Porsche muzeju).
- When do I have to refuel? (Kad būs nepieciešama degvielas uzpilde?)
- Find a restaurant along the route/at the destination (Atrast restorānu maršrutā/galamērķī).
- How much longer will it take? (Cik ilgi?)
- Find me a parking space (Atrast stāvvietu).
- Drive me to work (Braukt uz darbu).
- Where have I driven to recently? (Uz kurieni nesen braukts?)
- Drive me to Parliament Street in London (Braukt uz Parlamenta ielu Londonā).

#### **Multivide**

- Piemēram, atskaņot dziesmu "Get a Life" no Porsche Sounds.
- Play Michael Jackson's album "Bad" (Atskaņot Maikla Džeksona albumu "Bad").
- What am I listening to now? (Kas tagad tiek atskanots?)
- Es vēlos meklēt mūziku.
- Play Nelly Furtado in Apple Music (Atskaņot Nelly Furtado no Apple Music).
- Play Classic FM (Atskanot Classic FM).
- Next track (Nākamais skaņdarbs).
- Vēlos izvēlēties citu avotu.

#### **Telephone**

- $\checkmark$  Nav aktīvs neviens tālruņa zvans.
- Please call John Doe (Zvanīt Džonam Doe).
- Piemēram, zvanīt 020 911.
- Try Andrew Forbes again (Mēģināt vēlreiz Endrjū Forbss).

- <span id="page-39-0"></span>– Show my call list (Parādīt zvanu sarakstu).
- I would like to connect a new phone (Vēlos pievienot jaunu telefonu (iespējams tikai tad, kad automašīna stāv).

◈

◈

◈

#### **Reaģēšana uz iepriekšējiem dialogiem**

 $\checkmark$  Balss vadība ir aktīva.

Izmantojot citas balss komandas, sistēma var reaģēt uz vecāku galvenās funkcijas (piemēram, tālruņa) dialogu.

– Please call John Doe again (Zvanīt Džonam Doe vēlreiz).

#### **Multimodālā karte**

- b Izvēlēts galamērķis (kartē ir iestatīta piespraude).
- Drive me there (Braukt turp).
- Find me a restaurant nearby (Atrast man tuvumā restorānu).
- Find me bakeries nearby (Atrast man tuvumā maiznīcas).
- Find me a post office there (Atrast pasta nodaļu galamērķī).

#### **Balss vadības palīdzība**

Sistēma var palīdzēt dažādos veidos; var uzdot jautājumus vai izvirzīt īpašas problēmas.

- Man nepieciešama palīdzība (vispārīgi)
- Kā darbojas balss vadība?
- Ko es varu darīt navigācijas zonā?
- Ko jūs varat darīt?

#### **Balss vadības iestatījumu maiņa**

**► e >** Setting  $\hat{\mathbf{x}}$  **>** Voice control izvēlieties vēlamo iestatījumu.

# <span id="page-40-0"></span>**Laikapstākļi**

Pakalpojums **Weather** ļauj laikapstākļu informāciju, piemēram, galamērķī, parādīt sistēmā Porsche komunikāciju sistēma (PCM).

 $\bigoplus$ 

◈

## **Laikapstākļu parādīšana**

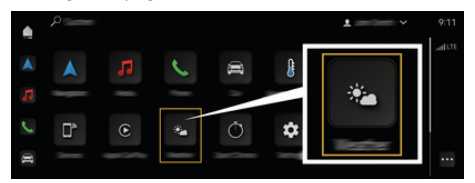

#### Att. 16: Laikapstākļi

- $\checkmark$  Datu savienojums sekmīgi izveidots.
- $\checkmark$  Porsche Connect ir aktivizēts sistēmā My Porsche.

#### 1.  $\triangle$   $\triangleright$  Weather  $\cdot$

- **2.** Ikona (virsrakstā) **Select the desired option:**
- **At location**: tiek parādīta informācija par laikapstākļiem automašīnas tuvumā.
- **At destination**: ja ir aktivizēta maršruta vadība, tiek parādīta informācija par laikapstākļiem galamērķī.
- **At another location**: tiek parādīta informācija par laikapstākļiem vēlamajā vietā.

♠

# <span id="page-41-0"></span>**Satura rādītājs**

# **Satura rādītājs**

# **A**

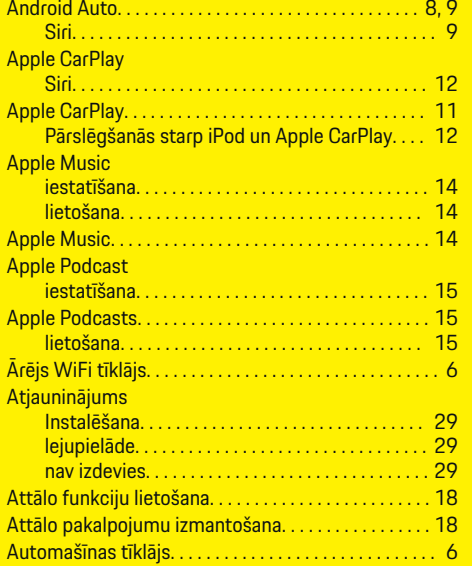

# **B**

 $\color{black}\blacklozenge$ 

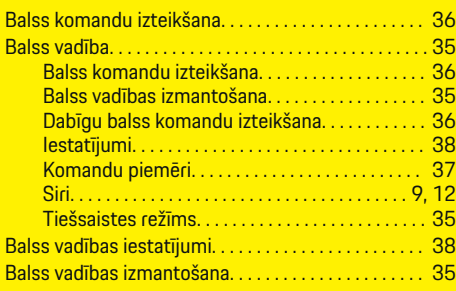

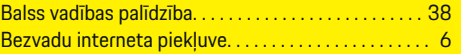

 $\bigoplus$ 

# **D**

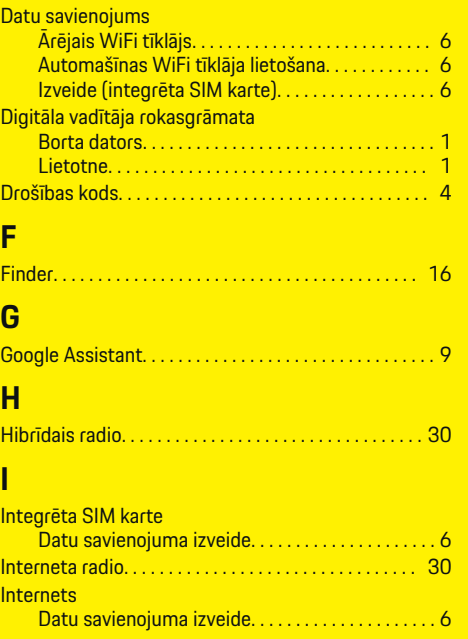

# **J**

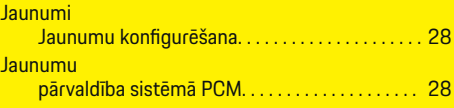

# **K**

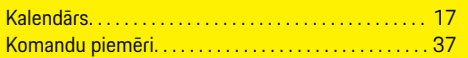

 $\overline{\bigoplus}$ 

# **L**

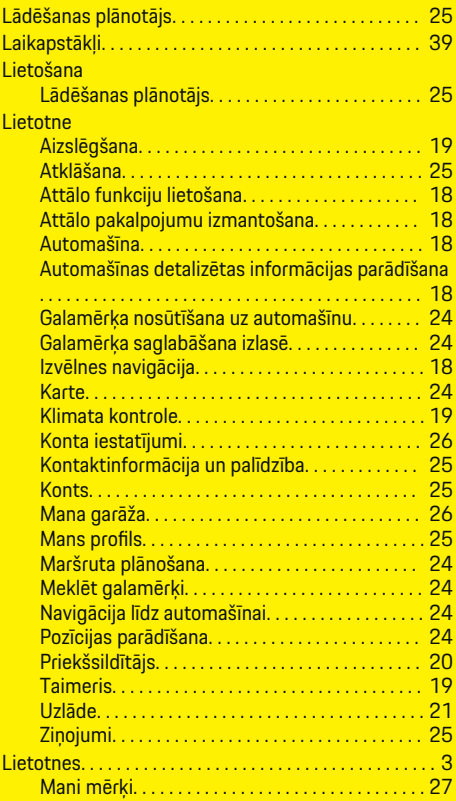

 $\bigoplus$ 

# **M**

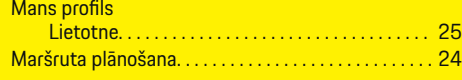

## **Satura rādītājs**

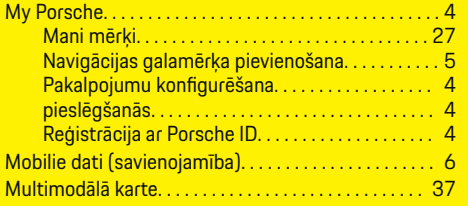

# **N**

#### **Navigācija** Mani mērķi. . . . . . . . . . . . . . . . . . . . . . . . . . . . . . . . . [27](#page-28-0) Meklēšanas funkcija (Finder). . . . . . . . . . . . . . . . [16](#page-17-0) Panorāmas skats. . . . . . . . . . . . . . . . . . . . . . . . . . . [16](#page-17-0) Reāllaika satiksme. . . . . . . . . . . . . . . . . . . . . . . . . . [27](#page-28-0) Satelīta kartes. . . . . . . . . . . . . . . . . . . . . . . . . . . . . [27](#page-28-0) Tiešsaistes kartes atjaunināšana. . . . . . . . . . . . . [27](#page-28-0) Tiešsaistes navigācija. . . . . . . . . . . . . . . . . . . . . . . [27](#page-28-0) Navigation Plus. . . . . . . . . . . . . . . . . . . . . . . . . . . . . . . . . [27](#page-28-0)

# **O**

# Online navigation. . . . . . . . . . . . . . . . . . . . . . . . . . . . . . . [27](#page-28-0) **S**

# **P**

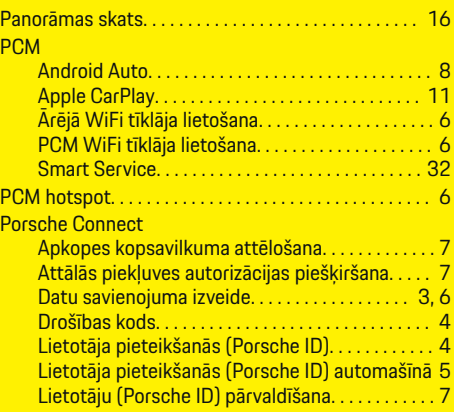

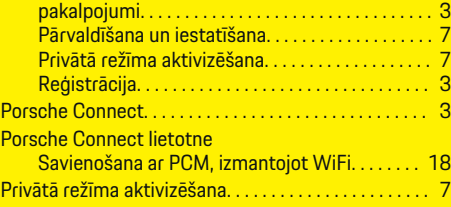

# **R**

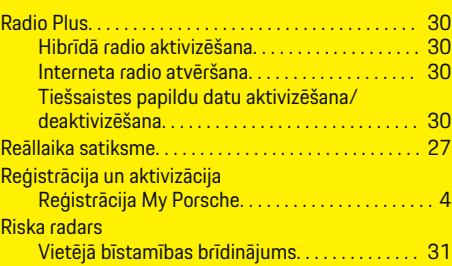

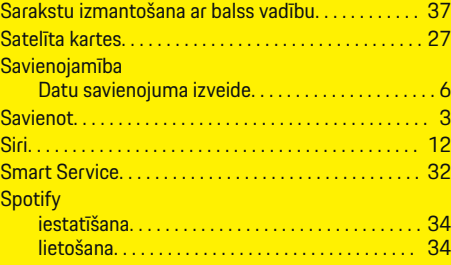

# **T**

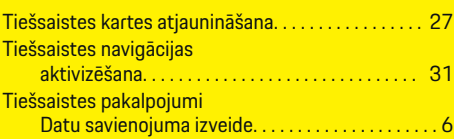

◈

#### Tiešsaistes papildu datu aktivizēšana/deaktivizēšana (radio). . . . . . . . . . . . . . . . . . . . . . . . . . . . . . . . . . . . . . . . . [30](#page-31-0) Tiešsaistes programmatūras atjauninājums Instalēšana. . . . . . . . . . . . . . . . . . . . . . . . . . . . . . . . [29](#page-30-0) Lejupielāde. . . . . . . . . . . . . . . . . . . . . . . . . . . . . . . . [29](#page-30-0) nav izdevies. . . . . . . . . . . . . . . . . . . . . . . . . . . . . . . . [29](#page-30-0) **Tīklājs** Ārēja WiFi tīklāja lietošana. . . . . . . . . . . . . . . . . . . . [6](#page-7-0) PCM WiFi tīklāja lietošana. . . . . . . . . . . . . . . . . . . . [6](#page-7-0)

# **W**

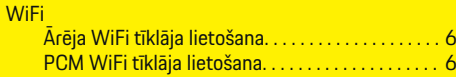